# Een zachte VPN-client configureren met RV160 en RV260  $\overline{\phantom{a}}$

### Doel

Het doel van dit document is om u te tonen hoe u de vereiste instellingen kunt configureren om een korte VPN-client aan te sluiten via RV160 of RV260 Series routers.

### Inleiding aan de basisbeginselen van VPN

Een Virtual Private Network (VPN) is een goede manier om externe gebruikers te verbinden met een beveiligd netwerk. Het voert een versleutelde verbinding in via een minder beveiligd netwerk als het internet.

Een VPN-tunnel stelt een privaat netwerk in dat gegevens veilig kan verzenden met behulp van encryptie en verificatie. Bedrijven maken gebruik vaak van een VPN-verbinding omdat het zowel nuttig als noodzakelijk is om hun werknemers toegang te geven tot hun interne bronnen, zelfs als ze niet op kantoor zijn.

De RV160-router ondersteunt tot 10 VPN-tunnels en RV260 ondersteunt tot 20 tunnels.

Dit artikel zal u door de stappen lopen die nodig zijn om de RV160/RV260-router en de snelle VPN-client tonen. U leert hoe u een gebruikersgroep, gebruikersaccount, IPsec-profiel en client-naar-site profiel kunt maken. Op de client Shrew Soft VPN leert u hoe u de tabbladen General, Client, Name Resolutie, Verificatie, Fase 1 en Fase 2 kunt configureren.

### Wat zijn de Pros en Cons als ik een VPN wil gebruiken?

VPN's behandelen casescenario's voor reëel gebruik die veel industrieën en bedrijfstypen gemeen hebben. De onderstaande tabel toont een aantal voor- en nadelen van het gebruik van een VPN.

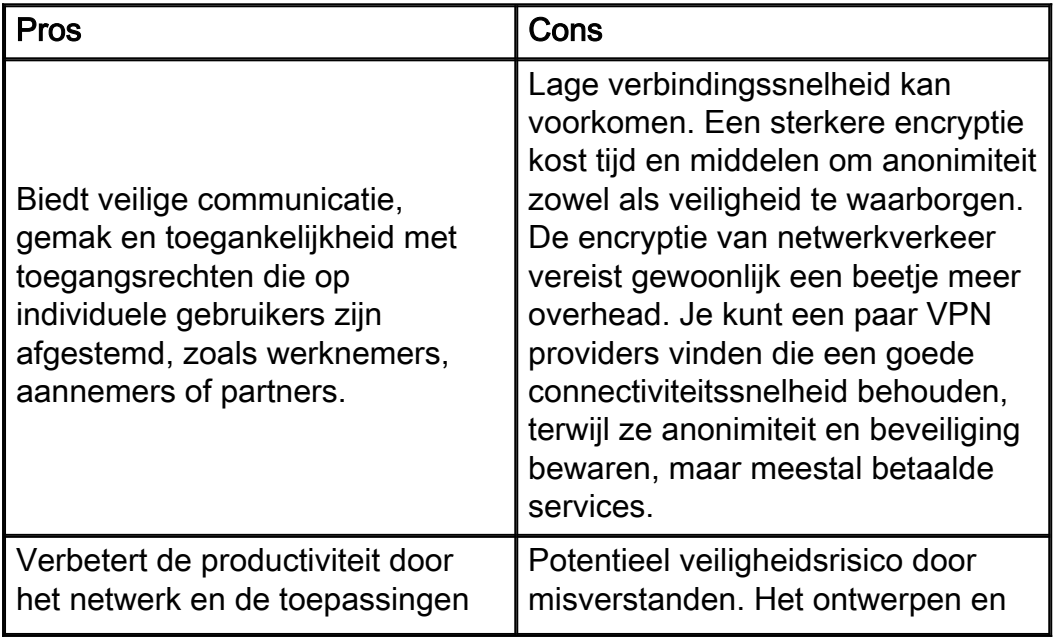

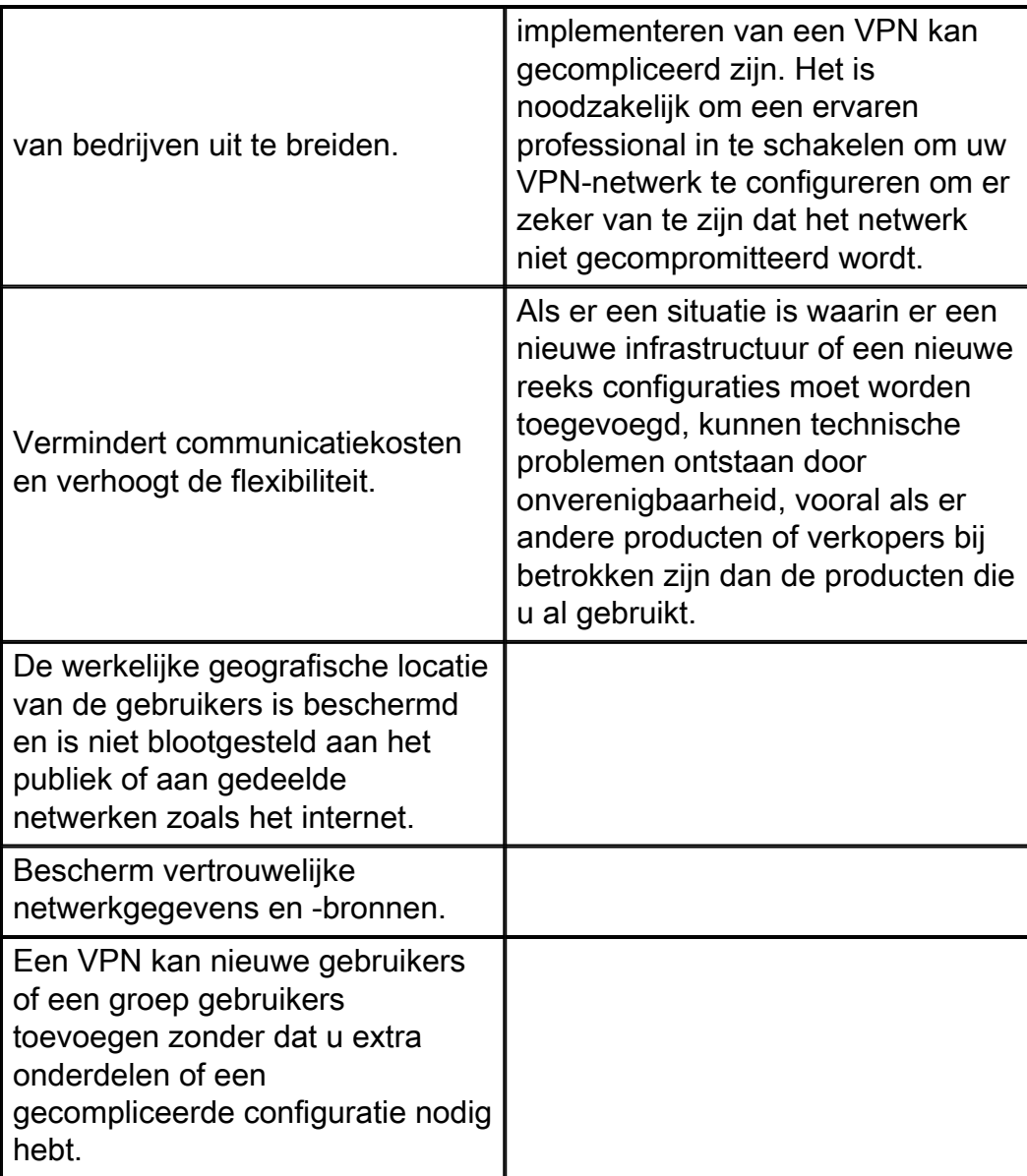

# Topologie

Dit is een eenvoudige topologie van het netwerk.

Opmerking: Het openbare WAN IP-adres is leeg.

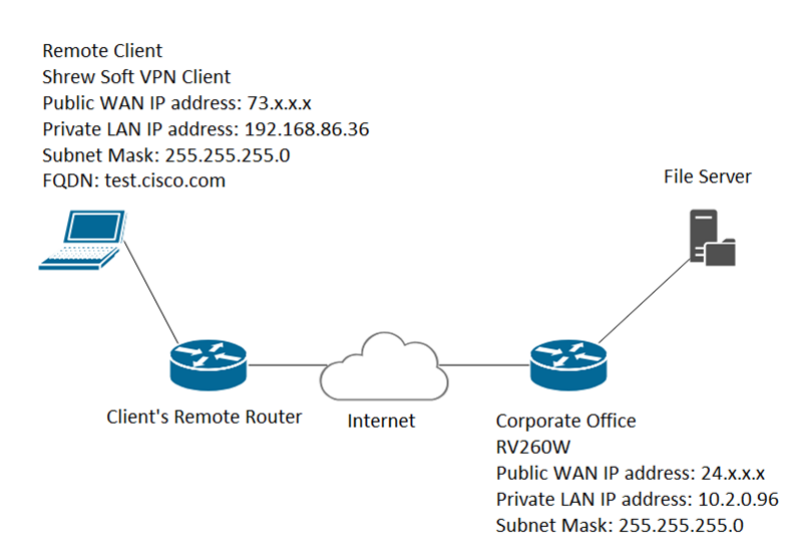

## Toepasselijke apparaten

RV160

RV260

### **Softwareversie**

1.0.0.xx (RV160 en RV260)

2.2.1 wordt aanbevolen omdat 2.2.2 problemen met de connectiviteit kunnen hebben met onze routers ([Verkrijg](https://www.shrew.net/download/vpn) de [zachte VPN-client\)](https://www.shrew.net/download/vpn)

## Inhoud

- 1. Gebruikersgroepen maken
- 2. Gebruikersrekeningen maken
- 3. IPsec-profiel configureren
- 4. Client-to-Site configureren
- 5. Een zachte VPN-client configureren
- 6. Een zachte VPN-client tonen: tabblad Algemeen
- 7. Een zachte VPN-client tonen: Clienttabblad
- 8. Een zachte VPN-client tonen: Tabblad Resolutie naam
- 9. Een zachte VPN-client tonen: Tabblad Verificatie
- 10. Een zachte VPN-client tonen: Tabblad Fase 1
- 11. Een zachte VPN-client tonen: Tabblad Fase 2
- 12. Een zachte VPN-client tonen: Aansluiten
- 13. Tips voor het oplossen van VPN-verbinding
- 14. Verificatie
- 15. Conclusie

## Gebruikersgroepen maken

Belangrijke opmerking: Laat de standaard-beheeraccount in de beheergroep achter en maak een nieuwe gebruikersaccount en gebruikersgroep voor Shrew Soft. Als u uw Adminaccount naar een andere groep verplaatst, voorkomt u dat u zich in de router registreert.

Stap 1. Meld u aan bij de webconfiguratie.

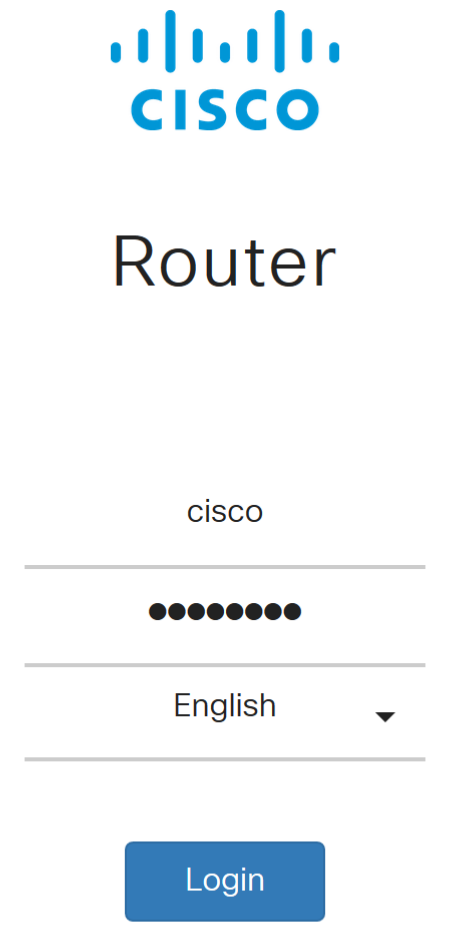

©2018 Cisco Systems, Inc. All Rights Reserved.

Cisco, the Cisco Logo, and the Cisco Systems are registered trademarks or trademarks of Cisco Systems, Inc. and/or its affiliates in the United States and certain other countries.

Stap 2. Navigeer naar systeemconfiguratie > gebruikersgroepen.

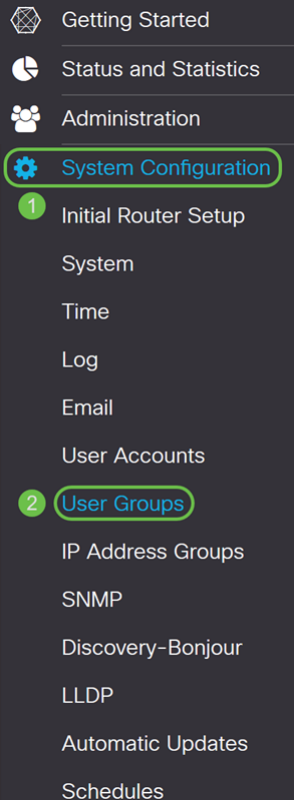

Stap 3. Klik op het pictogram plus om een nieuwe gebruikersgroep toe te voegen.

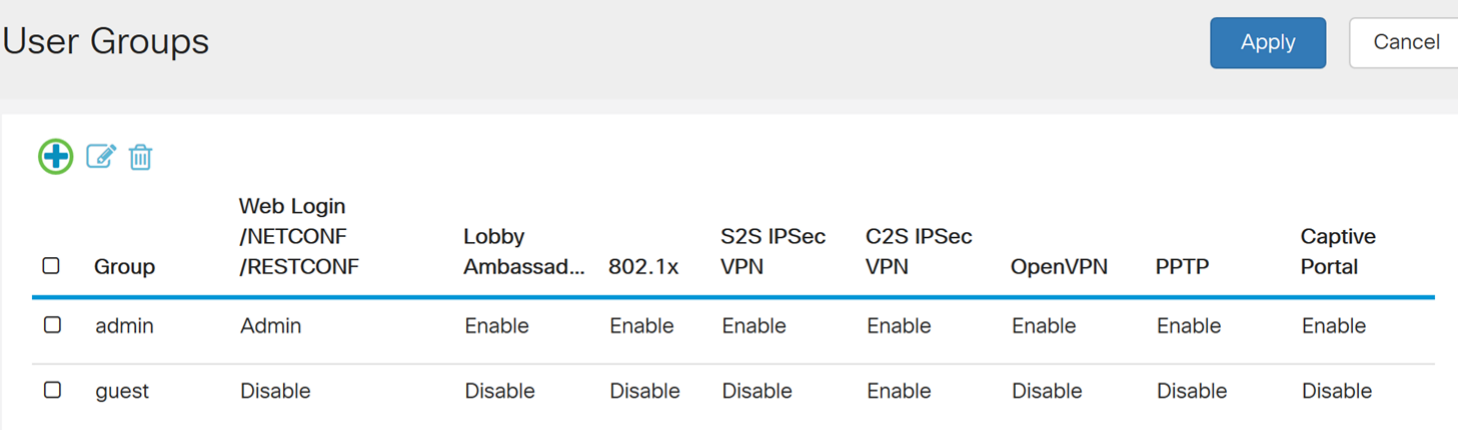

Stap 4. Voer een naam in voor de groep in het veld groepsnaam.

We gebruiken ShrewSoftGroup als voorbeeld.

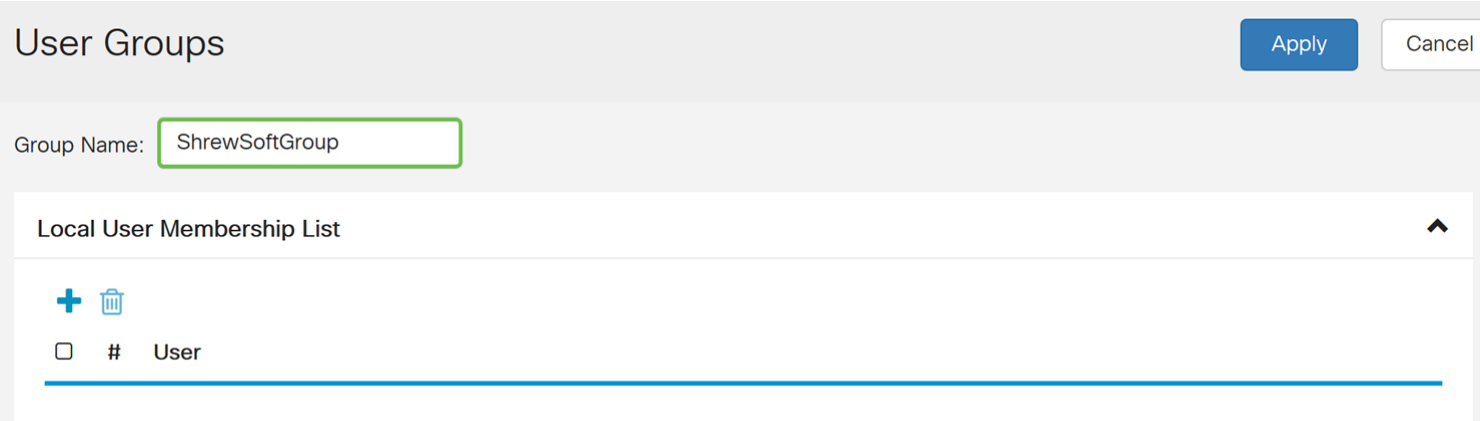

Stap 5. Druk op Toepassen om een nieuwe groep te maken.

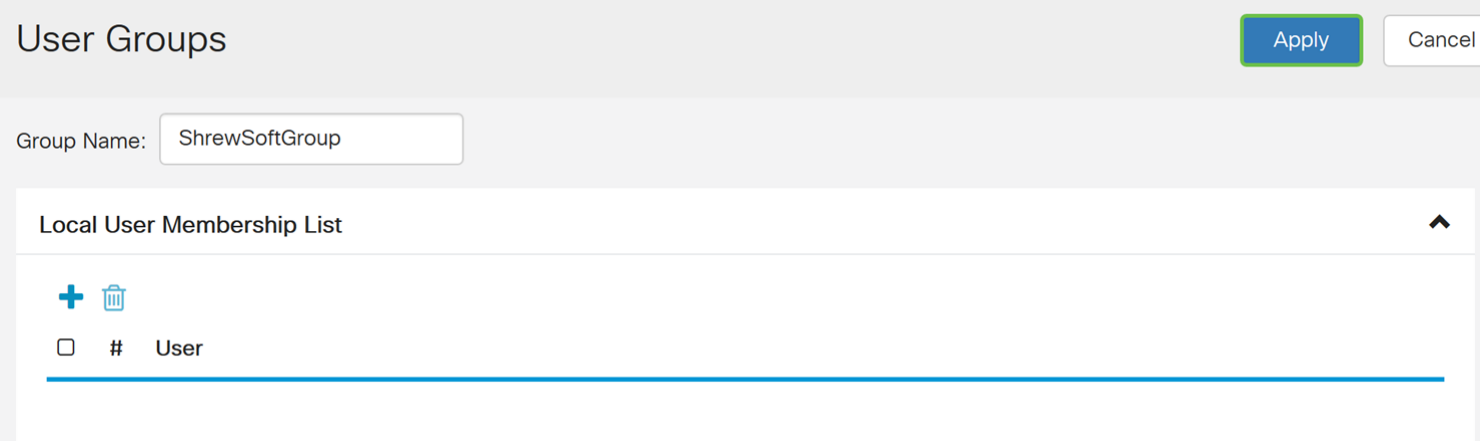

## Gebruikersrekeningen maken

Stap 1. Navigeer naar systeemconfiguratie > Gebruikersrekeningen.

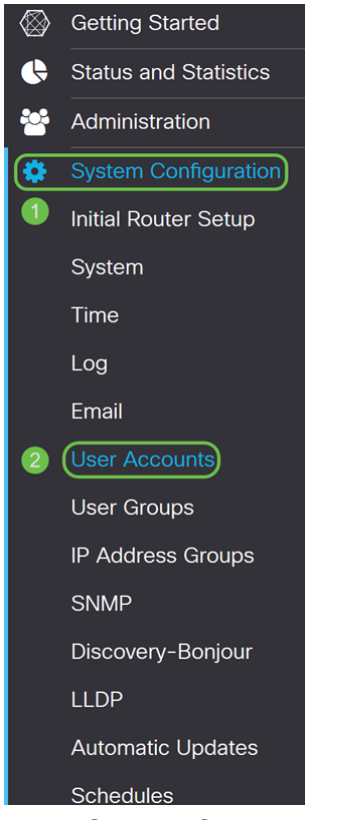

Stap 2. Scrolt naar de tabel van lokale gebruikers en druk op het pictogram plus om een nieuwe gebruiker toe te voegen.

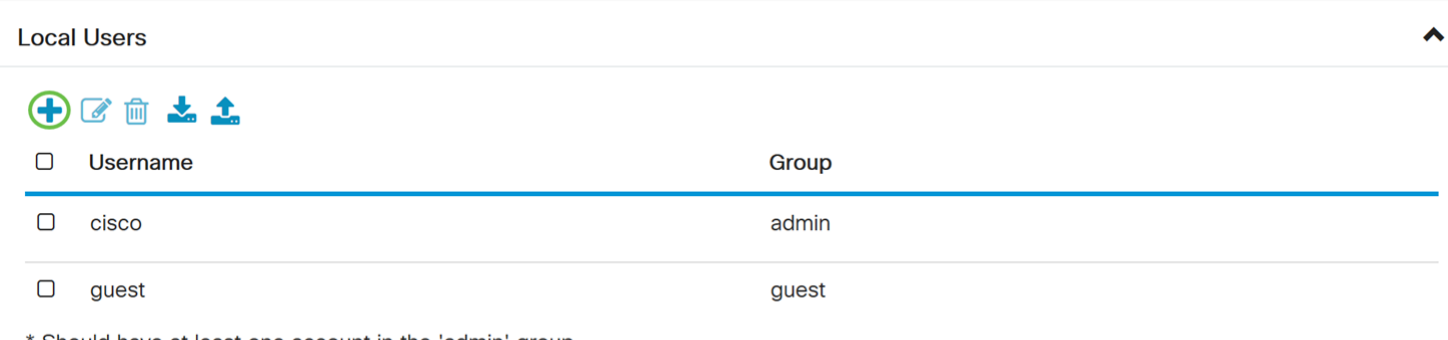

Should have at least one account in the 'admin' group.

Stap 3. De pagina gebruikersrekeningen toevoegen wordt geopend. Voer een gebruikersnaam in voor de gebruiker.

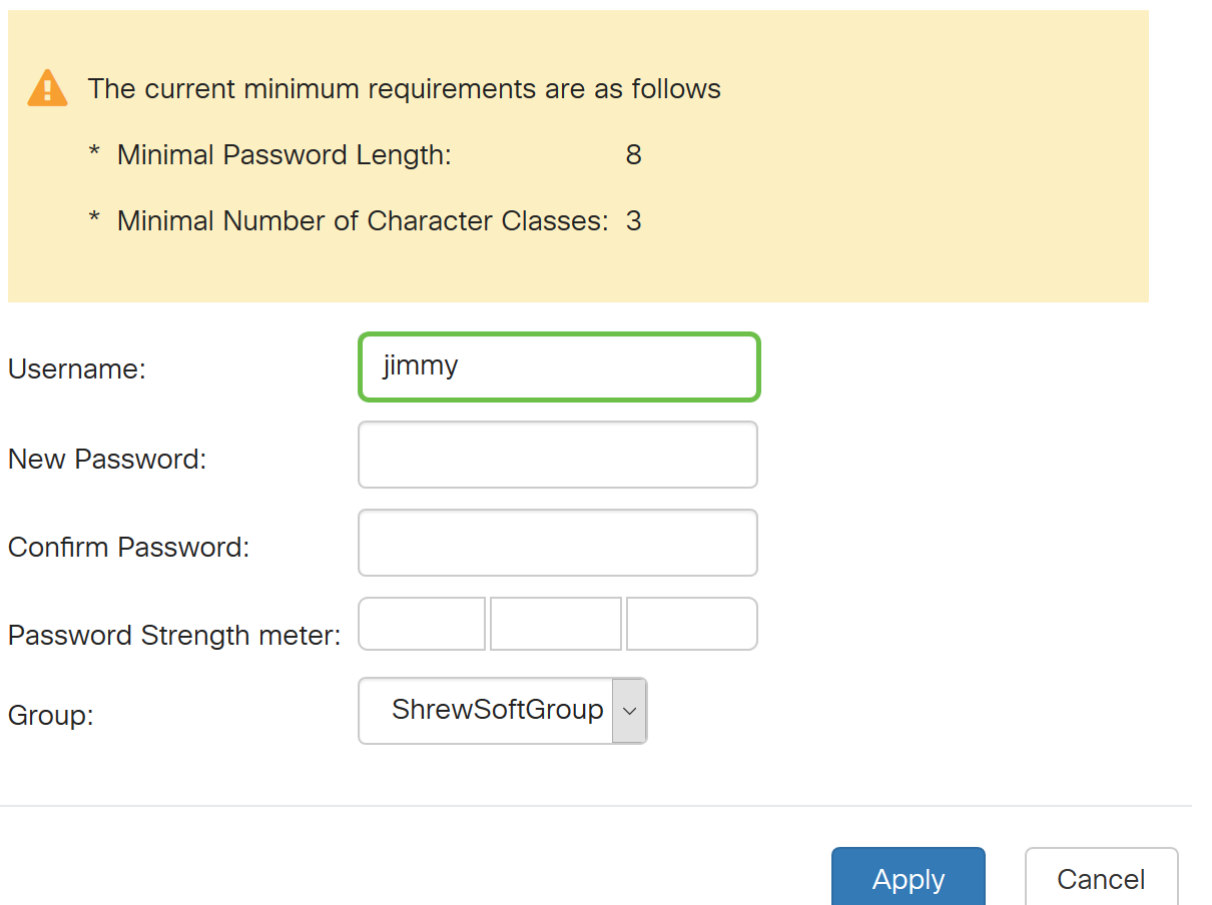

Stap 4. Voer een wachtwoord in het veld Nieuw wachtwoord in. Voer hetzelfde wachtwoord opnieuw in het veld Wachtwoord bevestigen. In dit voorbeeld zullen we CiscoTest123 als wachtwoord gebruiken.

Opmerking: Het wachtwoord dat hier wordt gebruikt is bijvoorbeeld een voorbeeld. Aanbevolen wordt om uw wachtwoord complexer te maken.

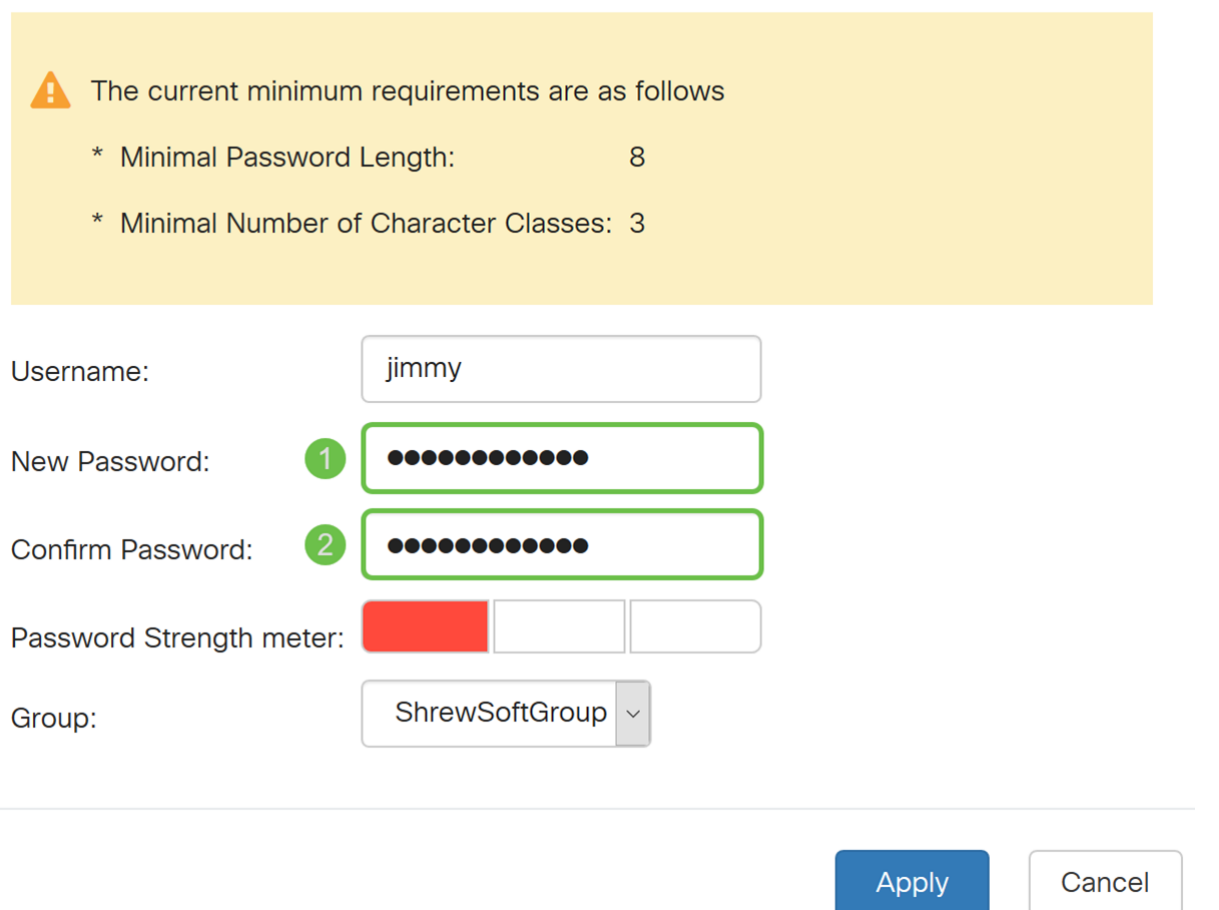

Stap 5. Selecteer in de vervolgkeuzelijst Groep een groep waarin u de gebruiker wilt plaatsen.

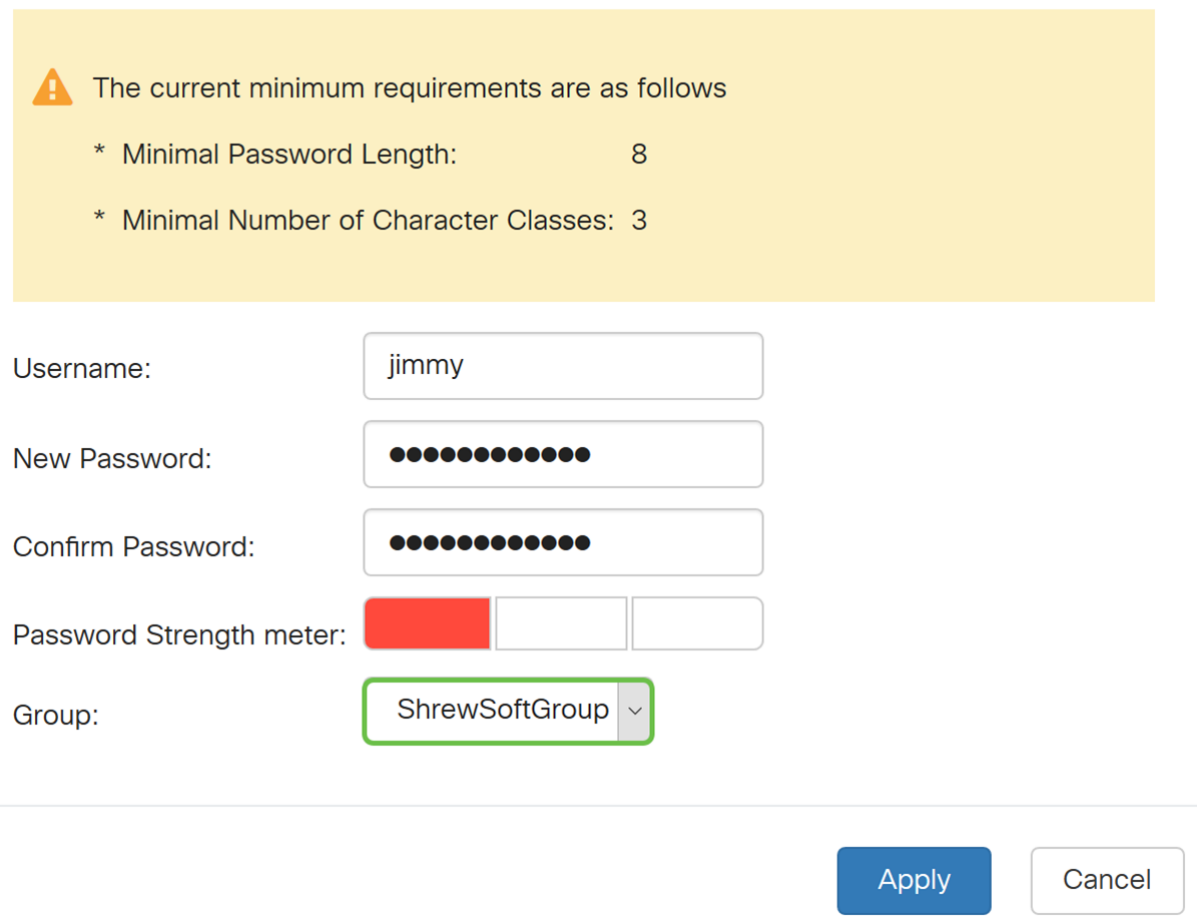

Stap 6. Druk op Toepassen om een nieuwe gebruikersaccount te maken.

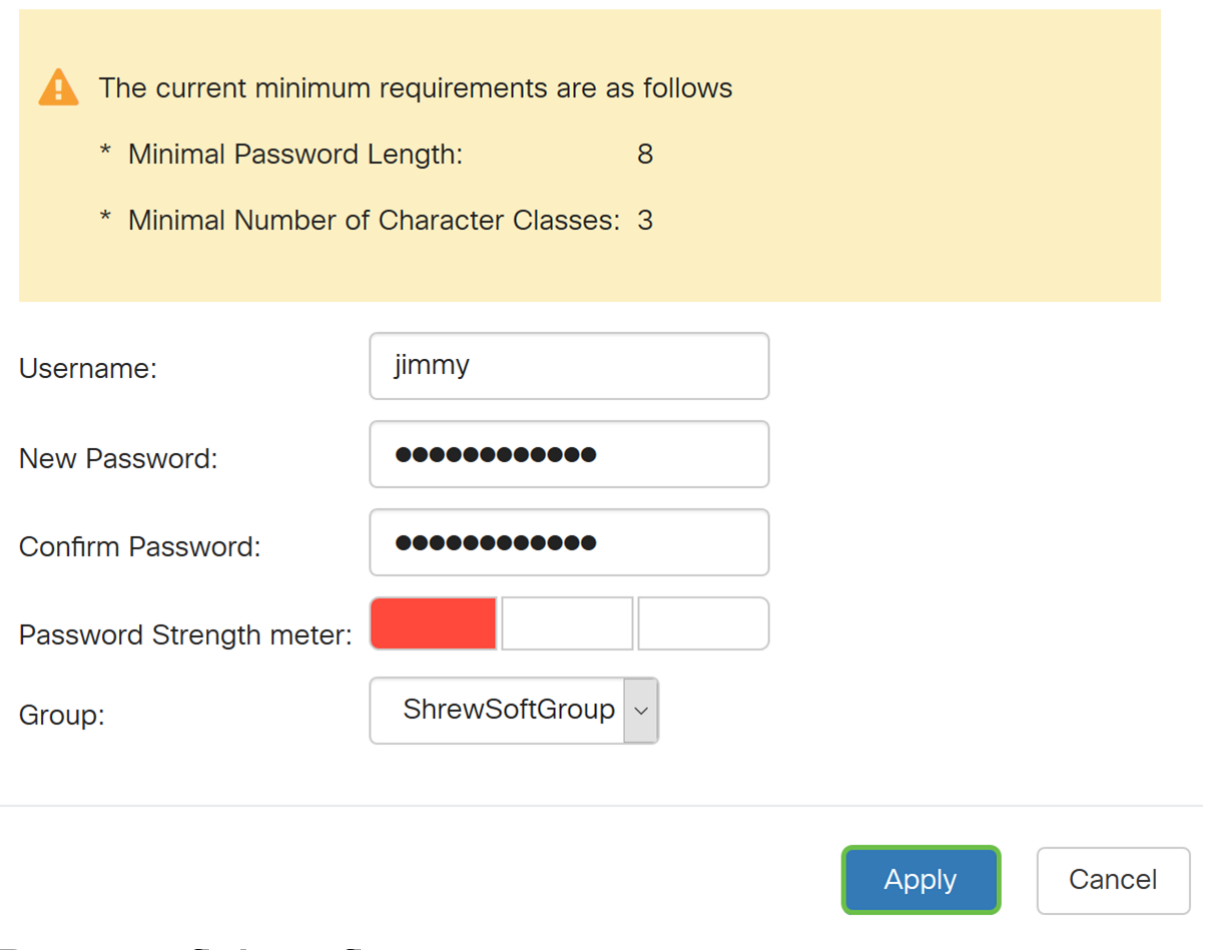

# IPsec-profiel configureren

Stap 1. Navigeer naar VPN > IPSec VPN > IPSec VPN-profielen.

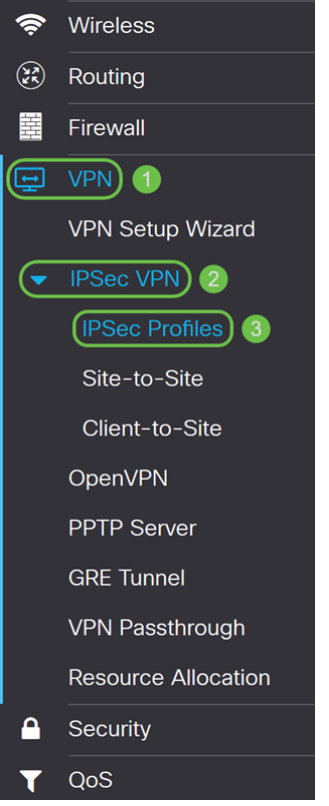

Opmerking: Voor meer uitleg over het configureren van IPsec-profielen klikt u op de link om het artikel te zien: [IPsec-profielen configureren \(Auto Keying Mode\) op de RV160 en RV260](https://www.cisco.com/c/nl_nl/support/docs/smb/routers/cisco-rv-series-small-business-routers/Configuring_IPSec_Profiles_Auto_Keying_Mode_on_the_RV160_and_RV260.html)

Stap 2. Klik op het pictogram plus om een nieuw IPsec-profiel toe te voegen.

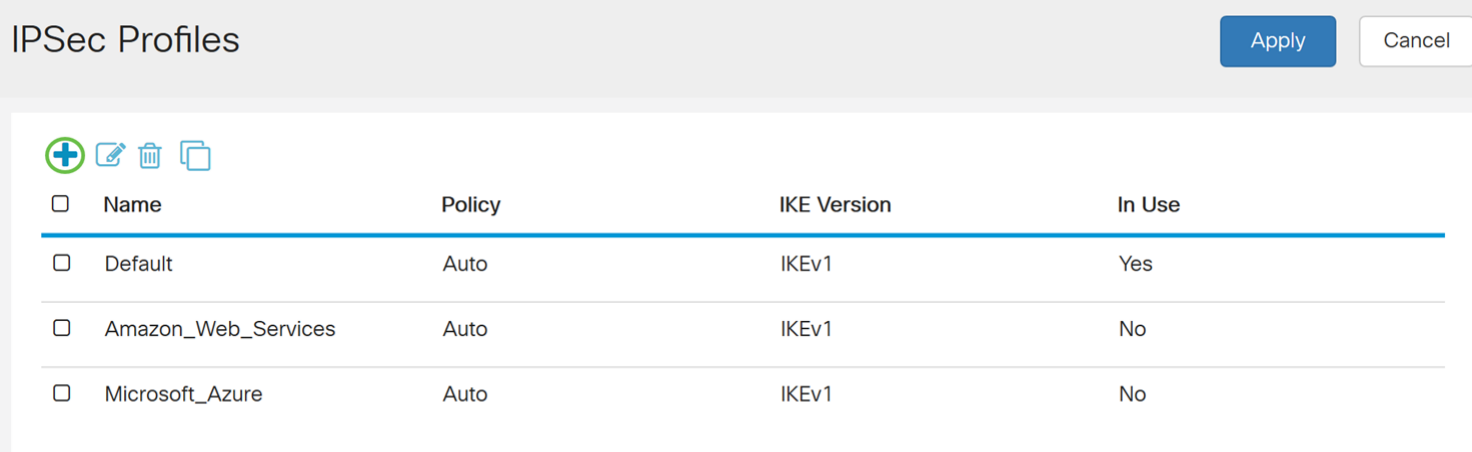

Stap 3. Voer een naam voor het profiel in het veld Profile Name. We voeren ShrewSoftProfile in als onze profielnaam.

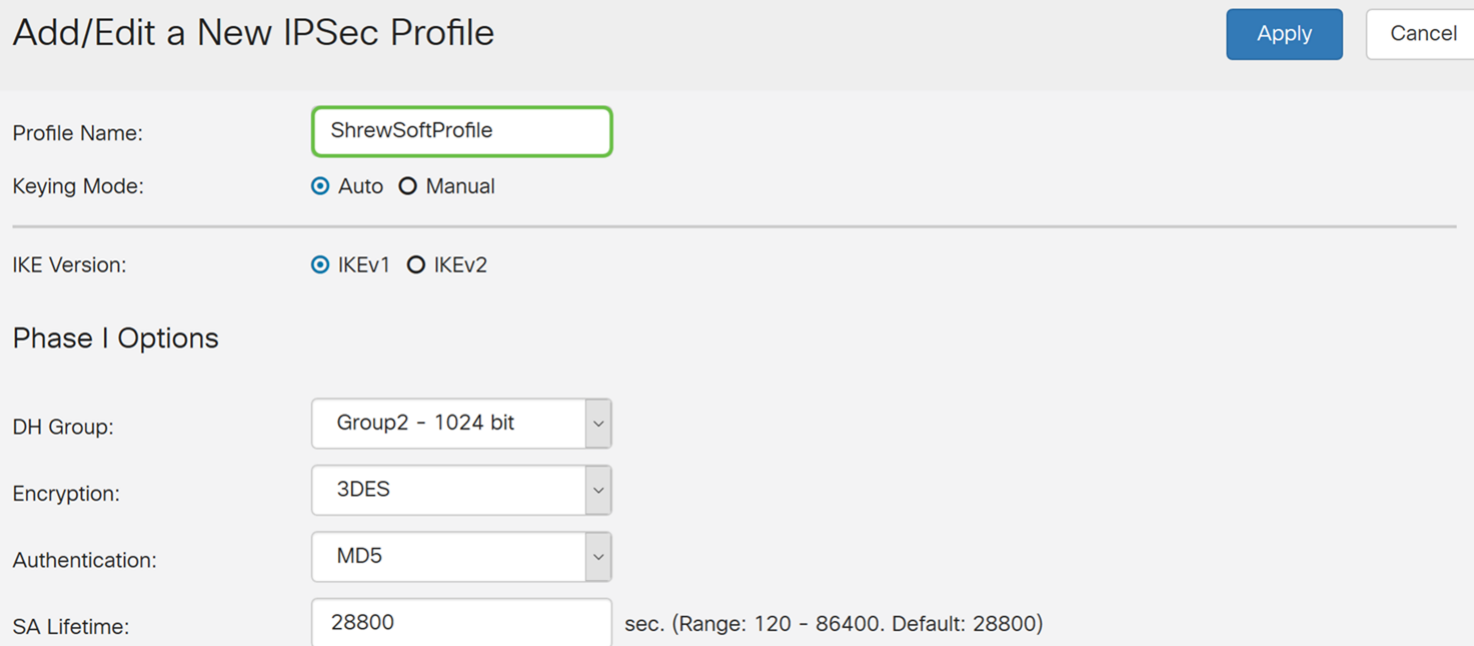

Stap 4. Selecteer Auto voor het toetsenbord.

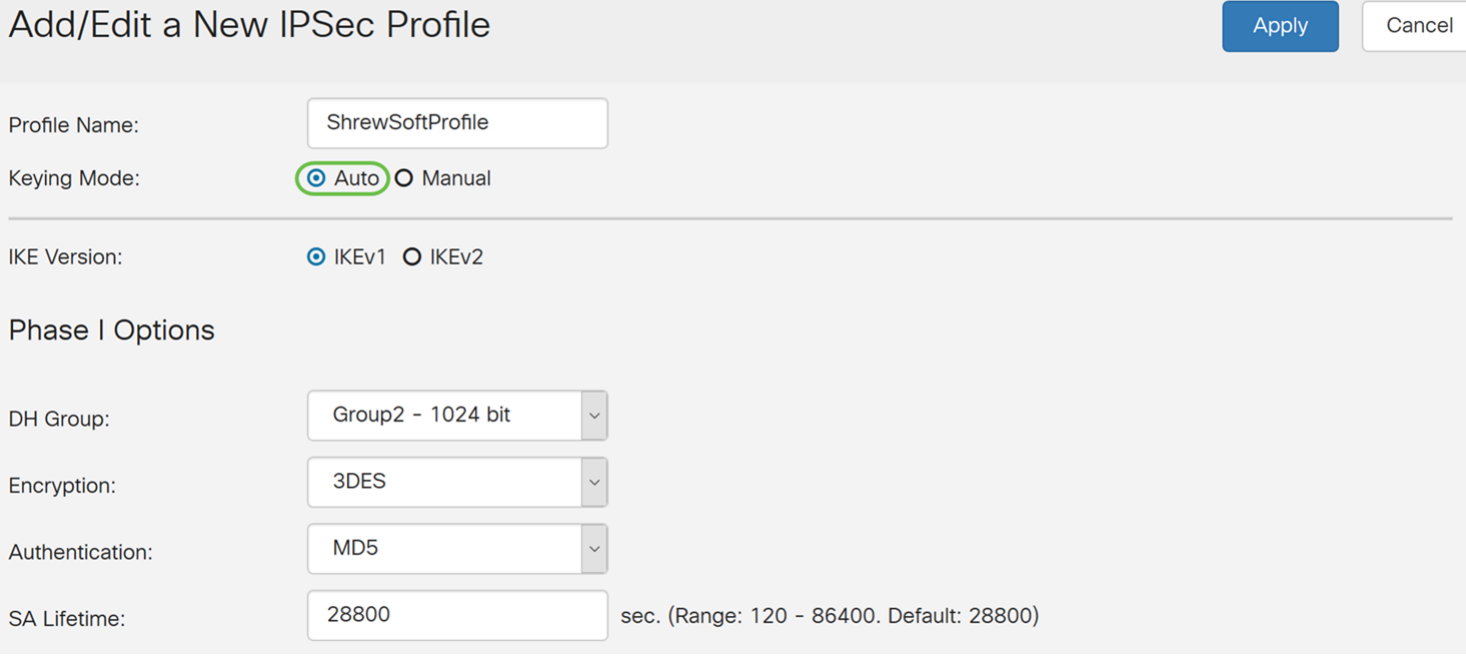

Stap 5. Selecteer IKEv1 of IKEv2 als IKE versie. In dit voorbeeld werd IKEv1 geselecteerd.

#### Add/Edit a New IPSec Profile

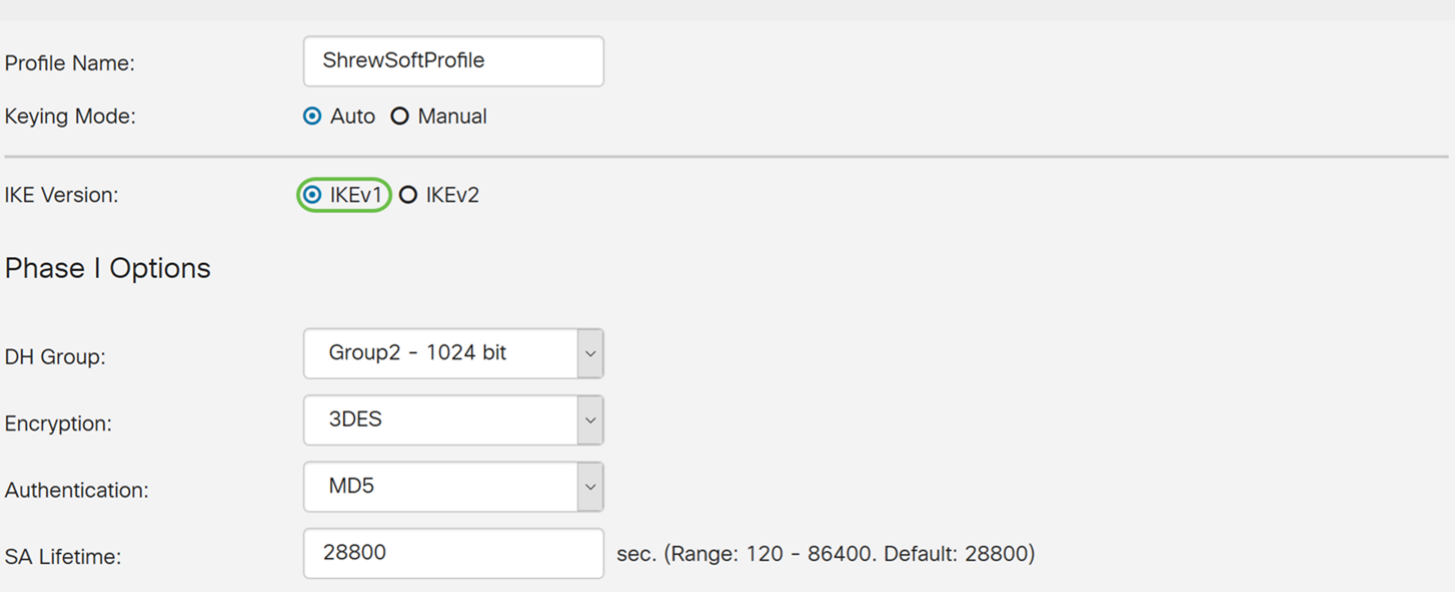

Apply

Cancel

Stap 6. In het gedeelte Phase I Opties hebben we dit artikel ingesteld.

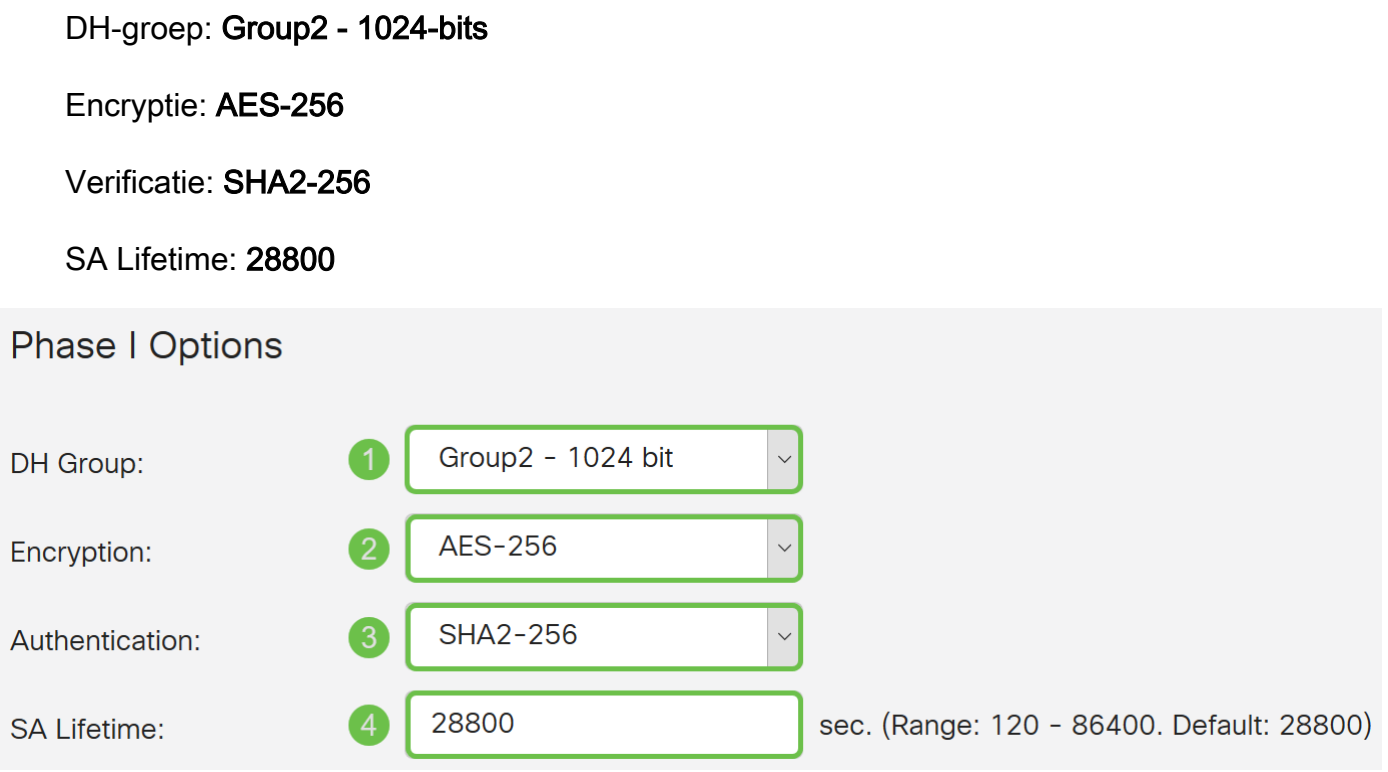

Stap 7. Onder Fase II Opties hebben we dit artikel geconfigureerd.

Protocolselectie: ESP

Encryptie: AES-256

Verificatie: SHA2-256

SA Lifetime: 3600

Perfect voorwaartse geheimhouding: Ingeschakeld

DH-groep: Group2 - 1024-bits

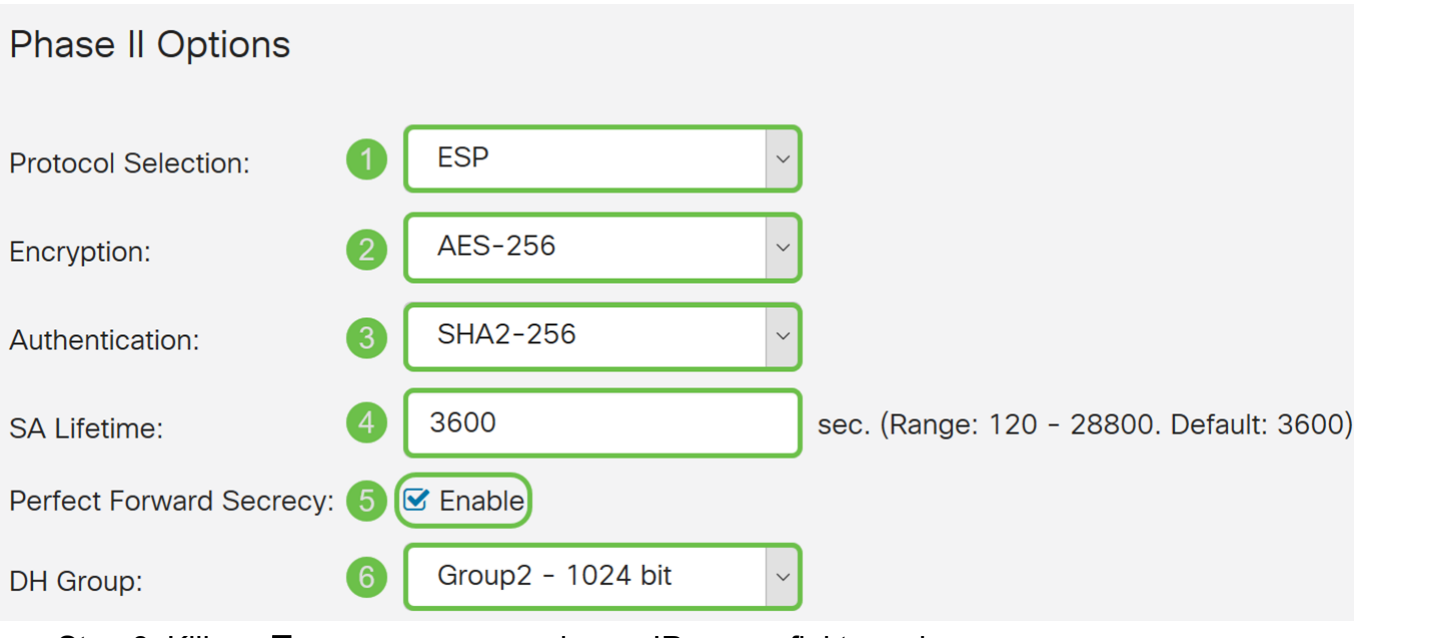

Stap 8. Klik op Toepassen om uw nieuwe IPsec-profiel te maken.

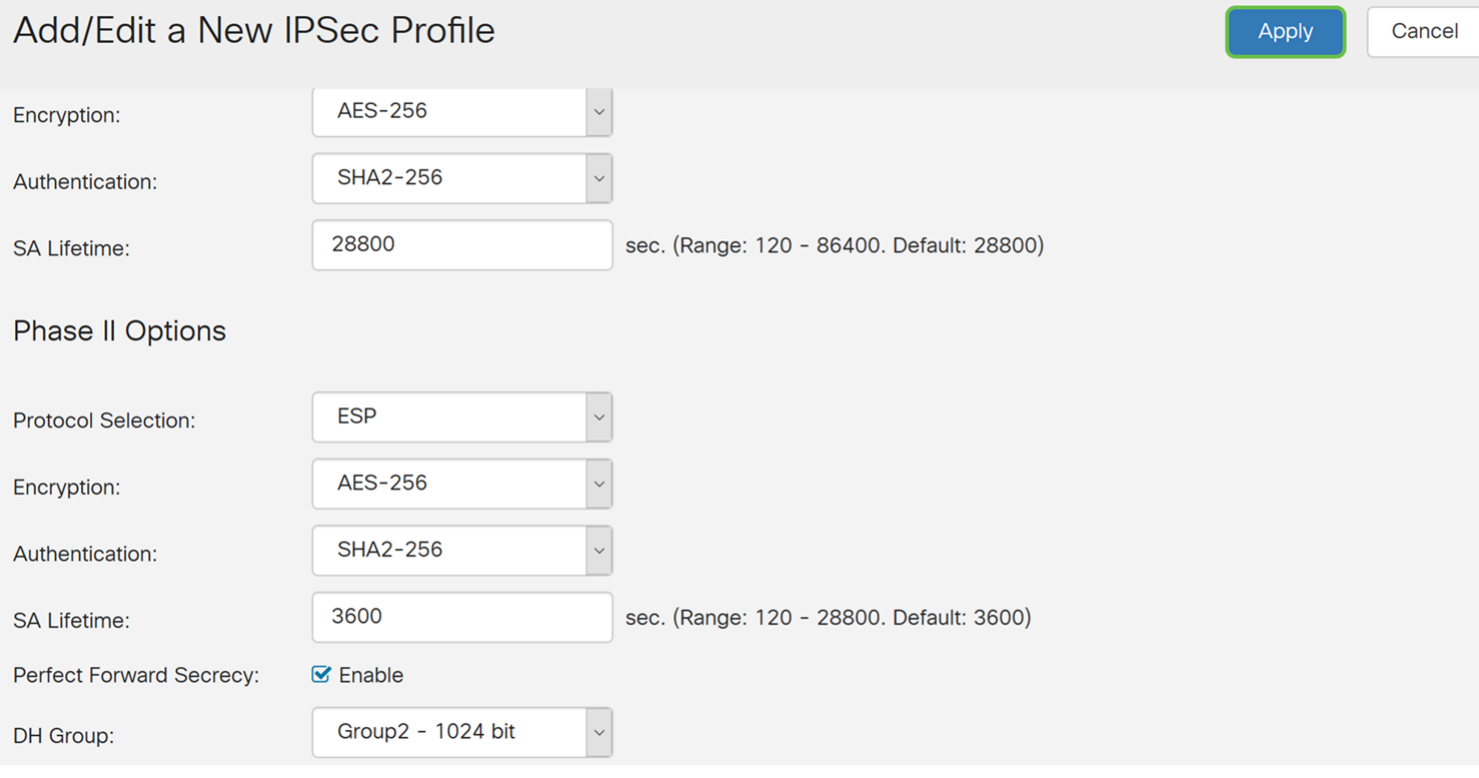

# Client-to-Site configureren

Stap 1. Navigeer naar VPN > IPSec VPN > Client-to-Site.

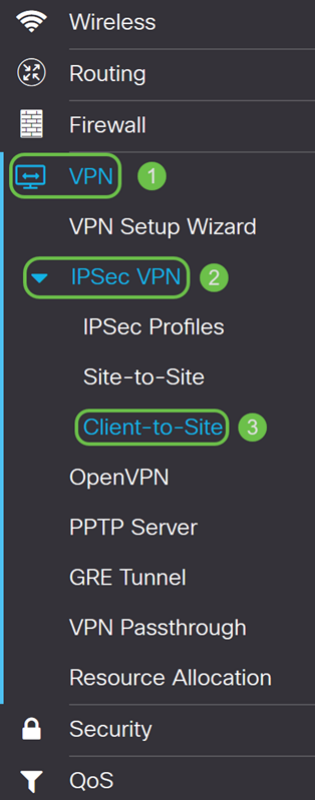

Stap 2. Klik op het pictogram plus om een nieuwe tunnel toe te voegen.

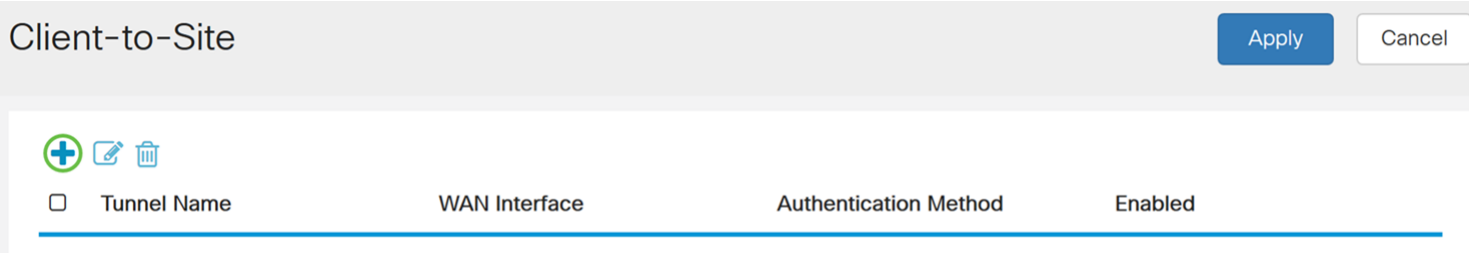

#### Stap 3. Controleer het selectieteken Enable om de tunnel in te schakelen.

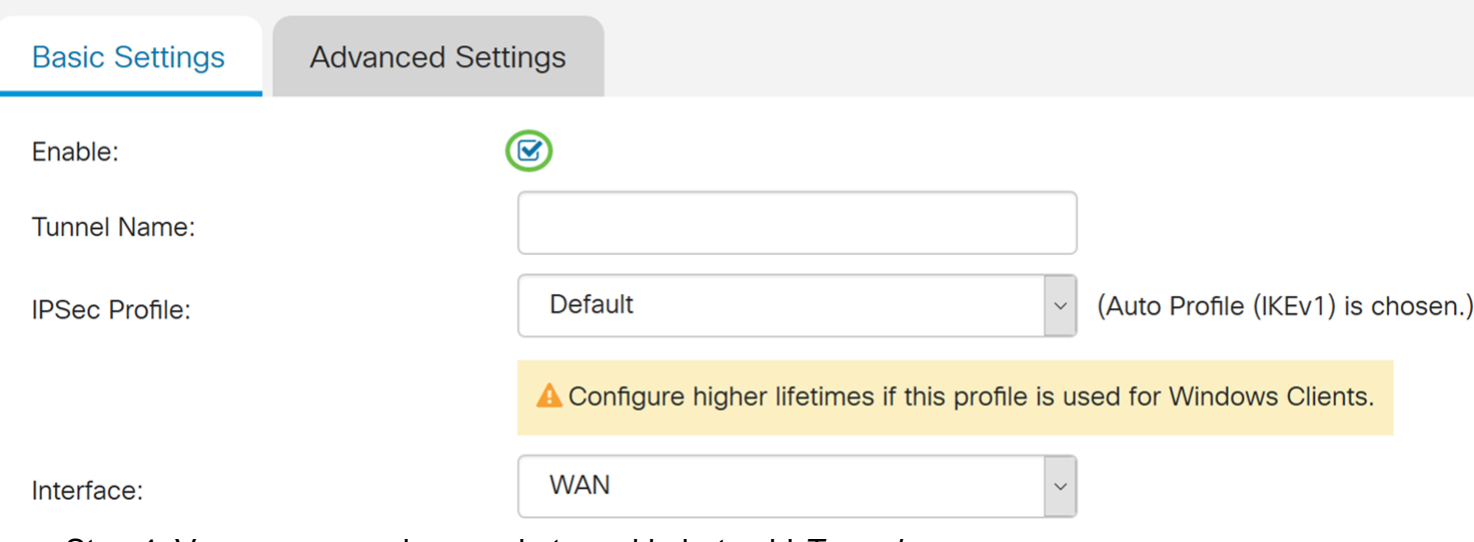

Stap 4. Voer een naam in voor de tunnel in het veld Tunnelnaam.

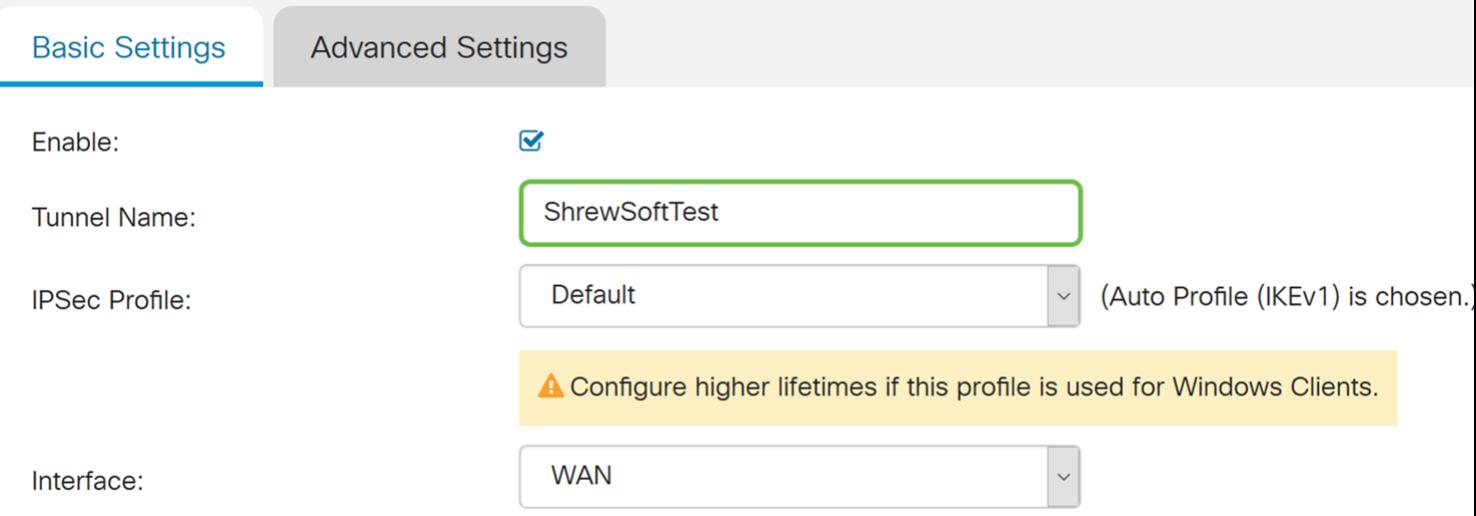

Stap 5. Selecteer in de vervolgkeuzelijst IPSec Profile een profiel dat u wilt gebruiken. We selecteren ShrewSoftProfile dat in de vorige sectie werd gemaakt: **IPsec-profiel** configureren.

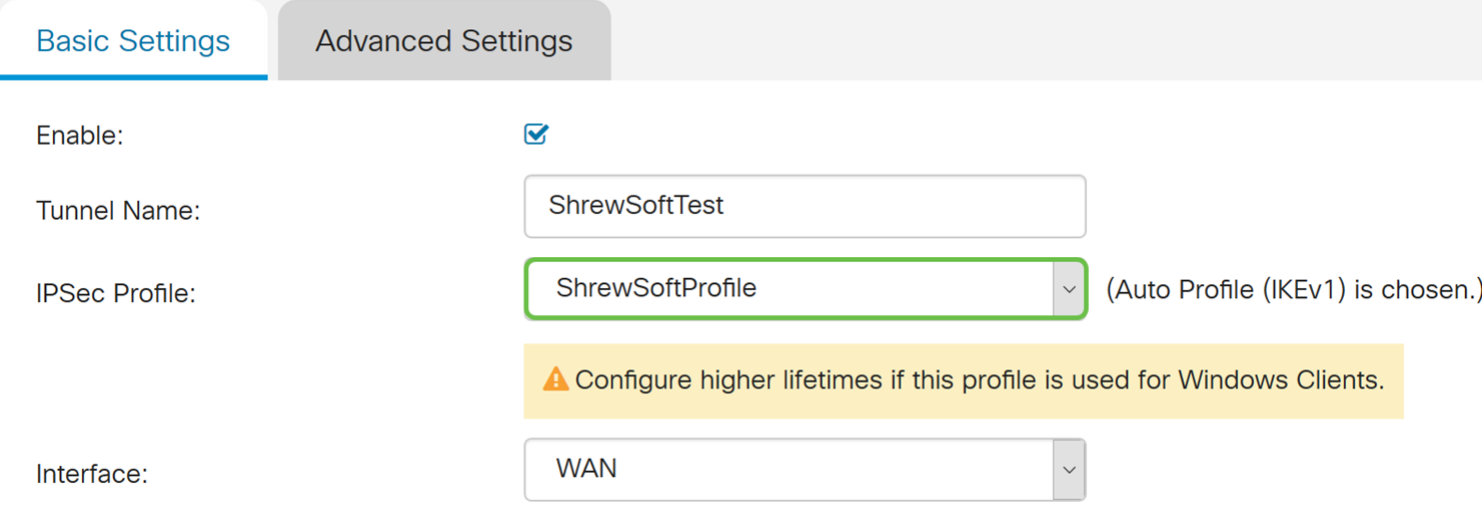

Stap 6. Selecteer de gewenste interface in de vervolgkeuzelijst *Interface*. We zullen WAN als interface gebruiken om de tunnel aan te sluiten.

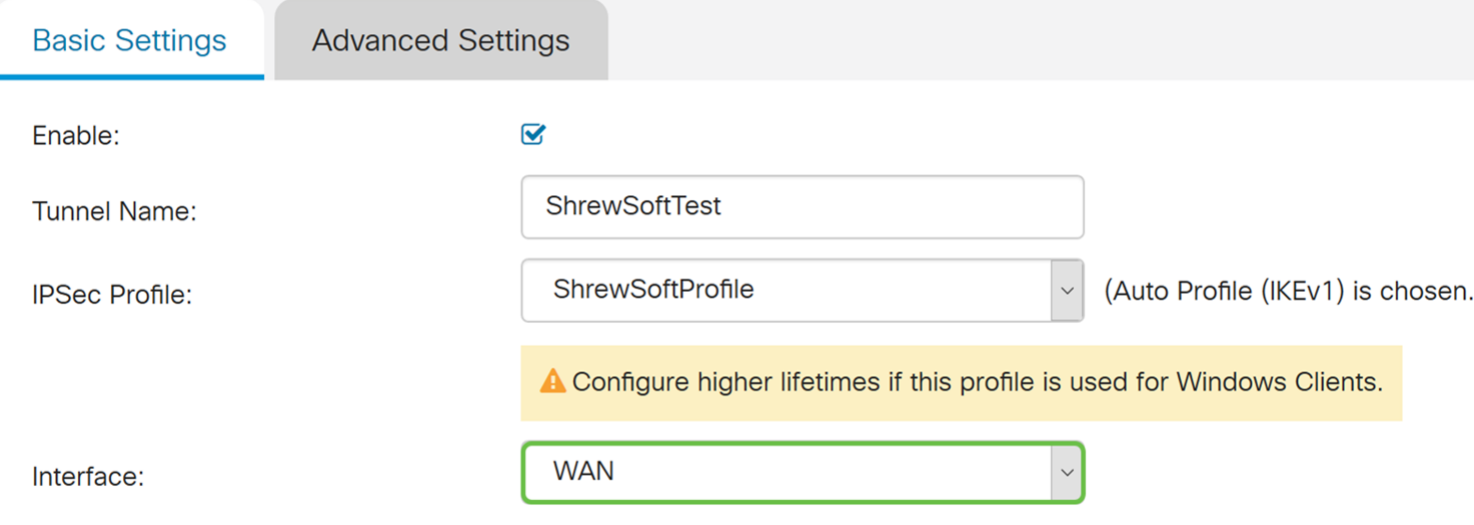

Stap 7. Selecteer onder het gedeelte IKE-verificatiemethode de optie Vooraf gedeelde sleutel of het certificaat. We zullen Pre-Shared Key gebruiken als onze IKEauthenticatiemethode.

Opmerking: IKE-peers authenticeren elkaar door gegevens te berekenen en te verzenden

die de voorgedeelde sleutel bevatten. Als het ontvangende peer in staat is om het zelfde hash onafhankelijk te creëren met gebruik van zijn Pre-gedeeld sleutel, weet het dat beide peers het zelfde geheim moeten delen en zo het andere peer authentiek te verklaren. Vooraf gedeelde toetsen schalen niet goed omdat elke IPsec-peer moet worden geconfigureerd met de voorgedeelde toetsen van elk ander peer waarmee het een sessie vastlegt.

Het certificaat gebruikt een digitaal certificaat dat informatie bevat zoals de naam, het IPadres, het serienummer, de vervaldatum van het certificaat en een kopie van de openbare sleutel van de houder van het certificaat.

#### **IKE Authentication Method**

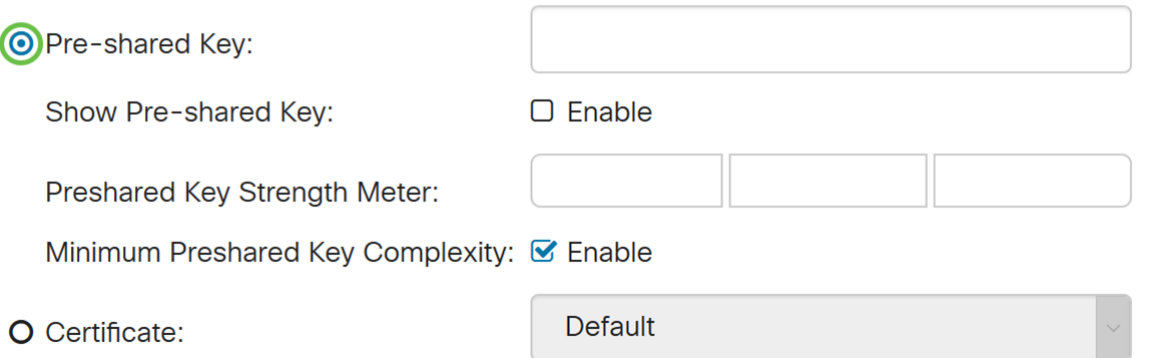

Stap 8. Voer in de Pre-Shared Key in die u wilt gebruiken om te authentiseren. Vooraf gedeelde sleutel kan zijn wat je maar wilt. De vooraf gedeelde toets die is ingesteld op de Shrew Soft VPN-client moet hetzelfde zijn als hier wanneer u de client aanpast.

In dit voorbeeld, zullen we CiscoTest123 gebruiken! als de vooraf gedeelde toets.

Opmerking: De vooraf gedeelde sleutel die hier werd ingevoerd is een voorbeeld. Aanbevolen wordt om een complexere, vooraf gedeelde sleutel in te voeren.

#### **IKF Authentication Method**

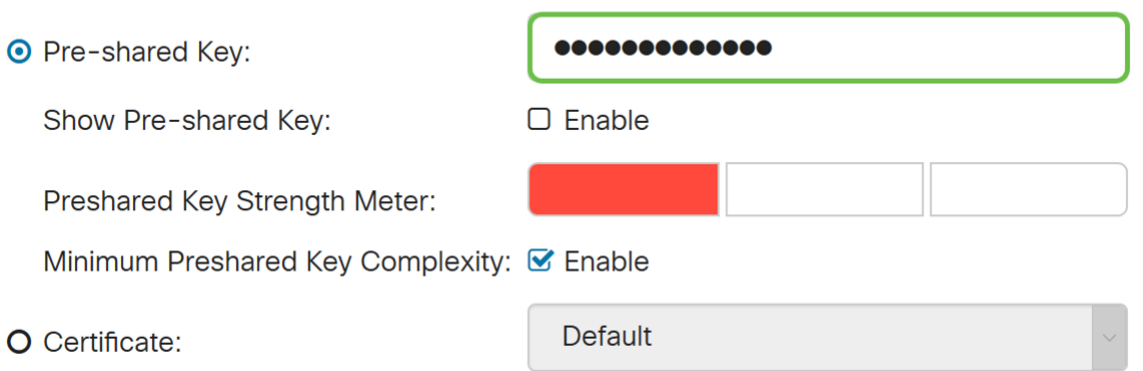

Stap 9. Selecteer het lokale identificatienummer in de vervolgkeuzelijst. De volgende opties zijn gedefinieerd als:

Lokale WAN IP - Deze optie gebruikt het IP-adres van de WAN-interface (Wide Area Network) van de VPN-gateway

IP-adres - Met deze optie kunt u handmatig een IP-adres voor de VPN-verbinding invoeren. U moet het WAN IP-adres van de router op de website (kantoor) invoeren.

FQDN - Deze optie zal de Full Qualified Domain Name (FQDN) van de router gebruiken wanneer het opzetten van de VPN-verbinding.

Gebruiker FQDN - Met deze optie kunt u een volledige domeinnaam voor een specifieke gebruiker op het internet gebruiken.

In dit voorbeeld, zullen we Lokale WAN IP als lokale identificator selecteren.

Opmerking: Het lokale WAN IP van de router wordt automatisch ingevuld.

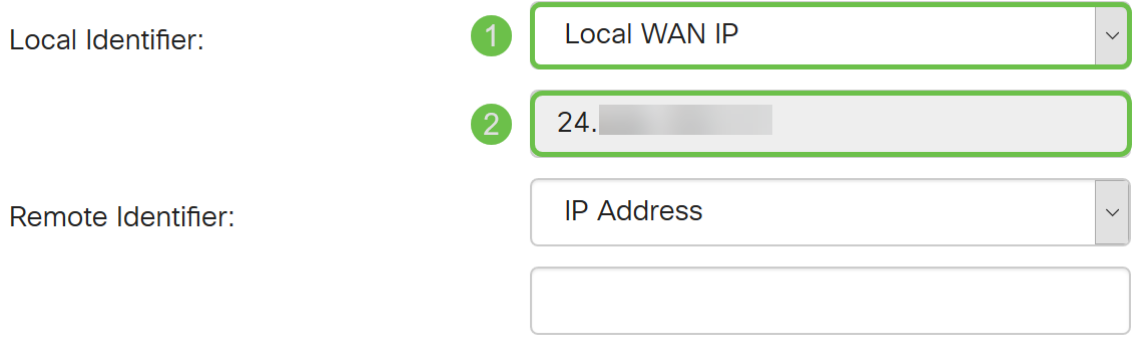

Stap 10. In de vervolgkeuzelijst Remote Identifier, selecteert u of IP-adres, FQDN, of User FQDN. Typ vervolgens de gewenste reactie uit wat u hebt geselecteerd. In dit voorbeeld zullen we **FQDN** selecteren en test.cisco.com invoeren.

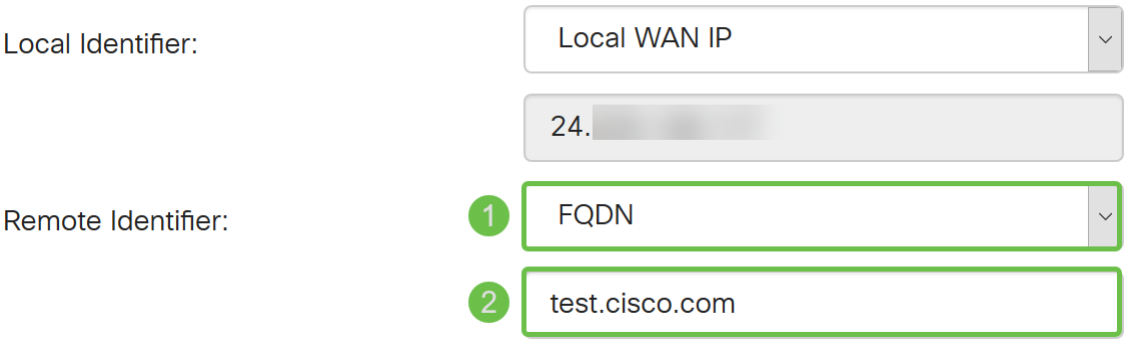

Stap 1. Controleer het selectieteken Uitgebreide verificatie om dit mogelijk te maken. Dit zal een extra niveau van authenticatie opleveren dat van externe gebruikers vereist is om in hun geloofsbrieven te toetsen voordat ze toegang tot VPN krijgen.

Als u Uitgebreide verificatie hebt ingeschakeld, klikt u op het pictogram plus om een gebruikersgroep toe te voegen. Selecteer de groep uit de vervolgkeuzelijst die u wilt gebruiken voor uitgebreide verificatie. Wij kiezen ShrewSoftGroup als groep.

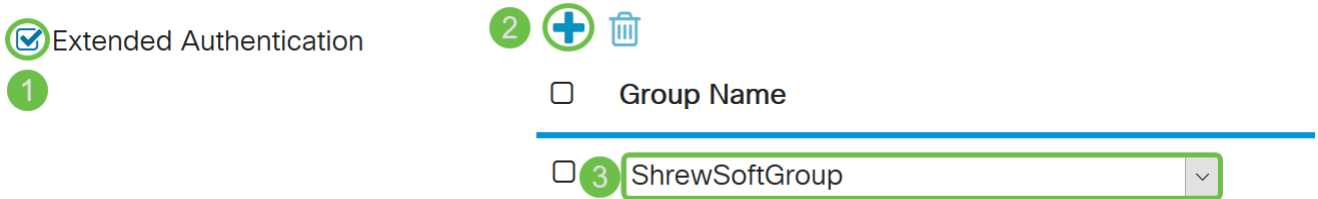

Stap 12. In het wolbereik voor clientadaptertools specificeert u het bereik van IP-adressen dat aan een VPN-client kan worden toegewezen in het veld Start IP en End IP. Dit moet een pool van adressen zijn die niet met de site adressen overlapt.

We voeren 10.2.1.1 in als onze Start IP en 10.2.1.254 voor onze end IP.

Pool Range for Client LAN:

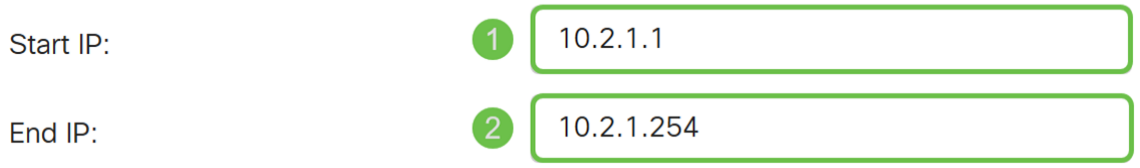

Stap 13. (Optioneel) Klik op het tabblad Geavanceerde instellingen.

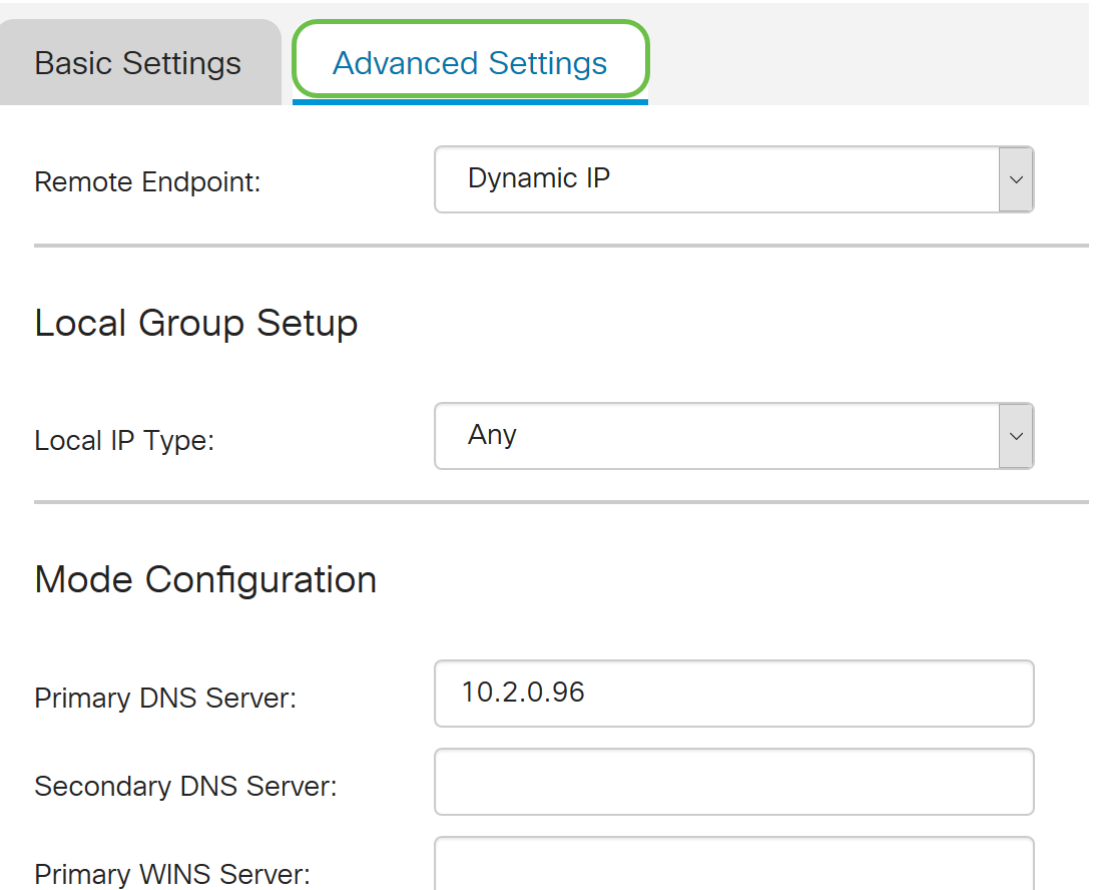

Stap 14. (Optioneel) Hier kunt u het IP-adres van het Remote Endpoint specificeren. In deze gids zullen we Dynamische IP gebruiken, aangezien het IP adres voor de eindclient niet is vastgesteld.

U kunt ook specificeren welke interne bronnen onder de Local Group Setup beschikbaar zullen zijn.

Als u Any selecteert, zijn alle interne bronnen beschikbaar.

U kunt ook kiezen voor het gebruik van interne DNS- en WINS-servers. Daartoe moet u ze specificeren onder Mode Configuration.

U hebt ook de mogelijkheid om volledige of gesplitste tunnels te gebruiken en DNS te splitsen.

Naar extra instellingen bladeren. Controleer het selectieknop Aggressive Mode om Aggressive Mode in te schakelen. De agressieve modus is wanneer de onderhandeling voor IKE SA gecomprimeerd is in drie pakketten met alle SA vereiste gegevens die door de initiatiefnemer moeten worden doorgegeven. De onderhandelingen verlopen sneller, maar hebben in duidelijke tekst een kwetsbaarheid voor uitwisselingsidentiteiten.

Opmerking: Extra informatie voor hoofdmodus vs agressieve modus, zie: [Hoofdmode VS](https://community.cisco.com/t5/security-documents/main-mode-vs-aggressive-mode/ta-p/3123382) [Aggressief Mode](https://community.cisco.com/t5/security-documents/main-mode-vs-aggressive-mode/ta-p/3123382)

In dit voorbeeld zullen we agressieve mode mogelijk maken.

#### **Additional Settings**

- **B**Aggressive Mode
- □ Compress (Support IP Payload Compression Protocol (IPComp))

Stap 15. (Optioneel) Controleer het selectieteken Compress (Support IP payload Compression Protocol (IPComp)) om de router in staat te stellen om compressie voor te stellen wanneer deze een verbinding start. Dit is een protocol dat de grootte van IPdatagrammen beperkt. Als de responder dit voorstel afwijst, dan voert de router geen compressie uit. Wanneer de router de responder is, accepteert het compressie, zelfs als compressie niet ingeschakeld is.

We laten Compress ongehinderd achter.

#### **Additional Settings**

■ Aggressive Mode

C Compress (Support IP Payload Compression Protocol (IPComp))

#### Stap 16. Klik op Toepassen om de nieuwe tunnel toe te voegen.

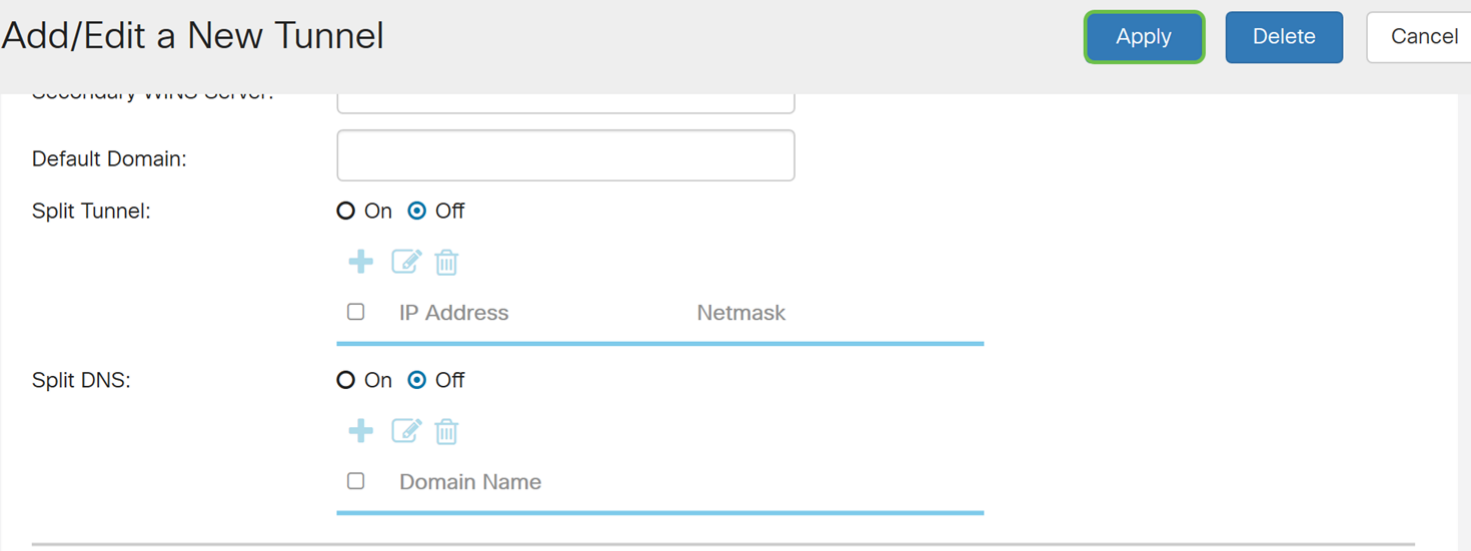

#### **Additional Settings**

■ Aggressive Mode

□ Compress (Support IP Payload Compression Protocol (IPComp))

Stap 17. Klik op het pictogram knipperende Save bovenop de webconfiguratie pagina.

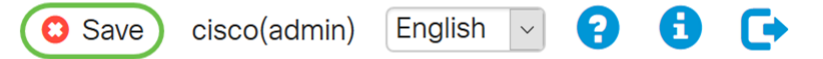

Stap 18. De pagina Configuration Management wordt geopend. Zorg er in het gedeelte Configuration kopiëren/opslaan voor dat het veld Source Configuration heeft uitgevoerd en Destination heeft een opstartconfiguratie. Druk vervolgens op Toepassen. Alle configuraties die de router momenteel gebruikt zijn in het bestand Configuration uitvoeren dat vluchtig is en niet tussen de herstart blijft behouden. Het kopiëren van het Configuration-bestand dat naar het opstartconfiguratiesbestand wordt uitgevoerd, behoudt de configuratie tussen de herstart.

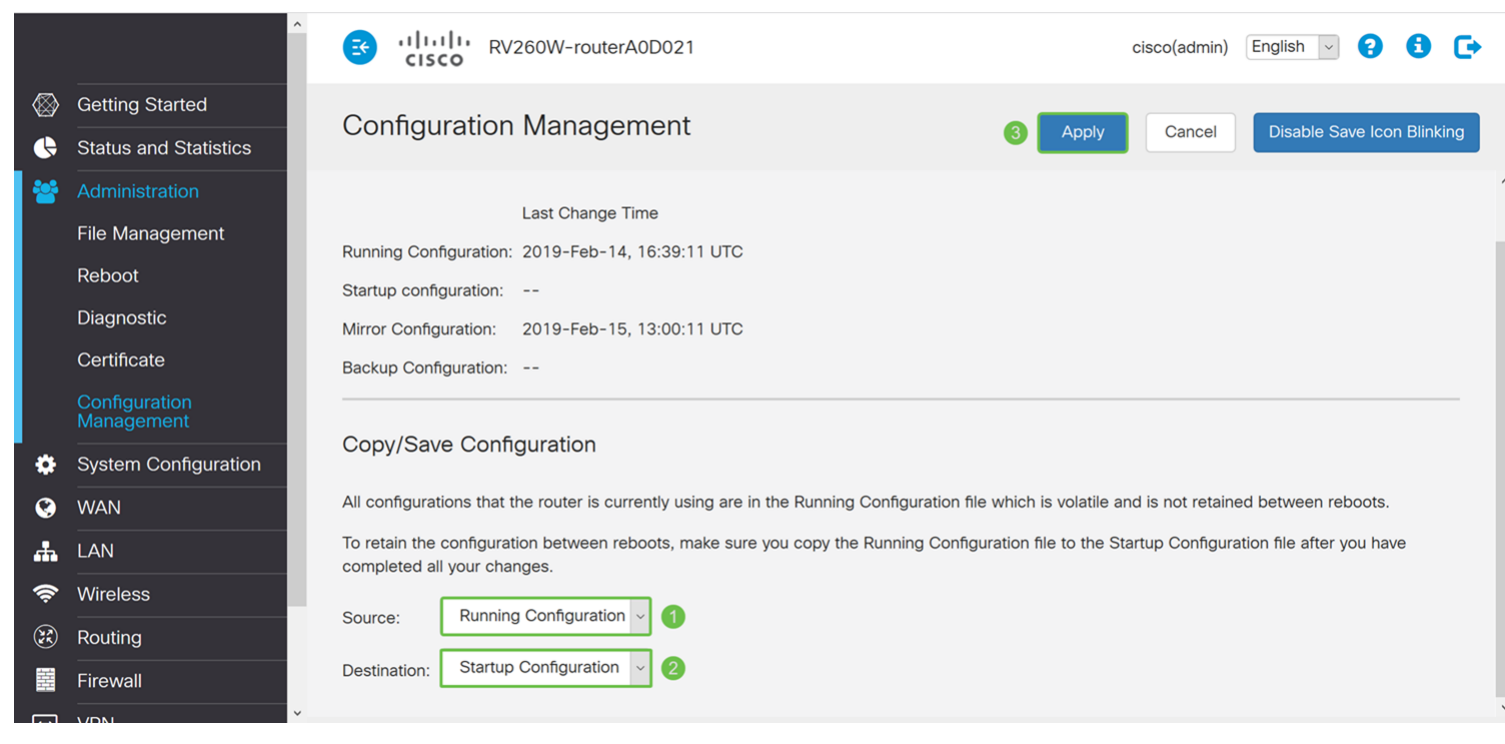

### Een zachte VPN-client configureren

Als u de Shrew Soft VPN client niet hebt gedownload, kunt u de client downloaden door op deze link te klikken: [Een zachte VPN-client voor Windows tonen](https://www.shrew.net/download/vpn). We gebruiken de standaard editie. Als u reeds Shrew Soft VPN client hebt gedownload, kunt u zich vrij om naar de eerste stap te gaan.

#### Een zachte VPN-client tonen: tabblad Algemeen

Stap 1. Open Windows VPN-toegangsbeheer en klik op Add om een nieuw profiel toe te voegen.

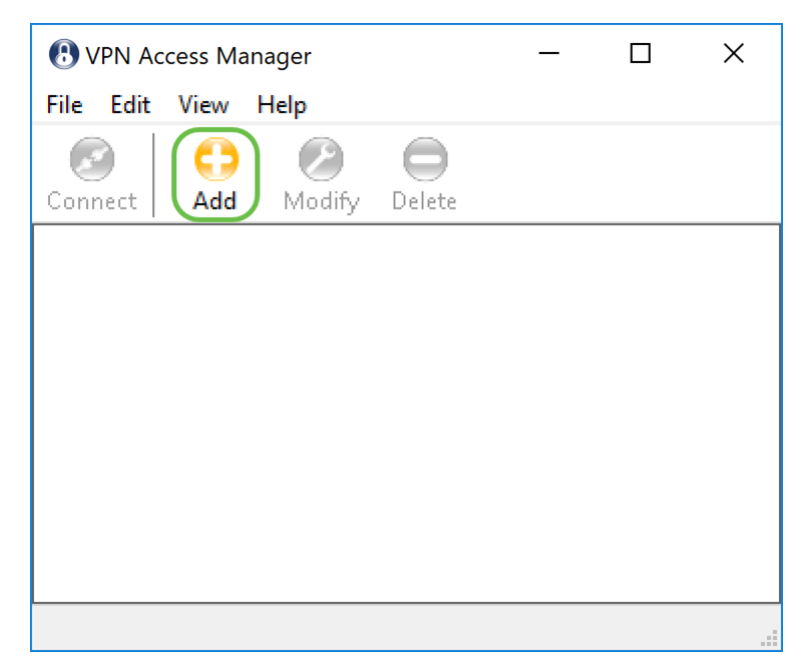

Het venster VPN Site Configuration verschijnt.

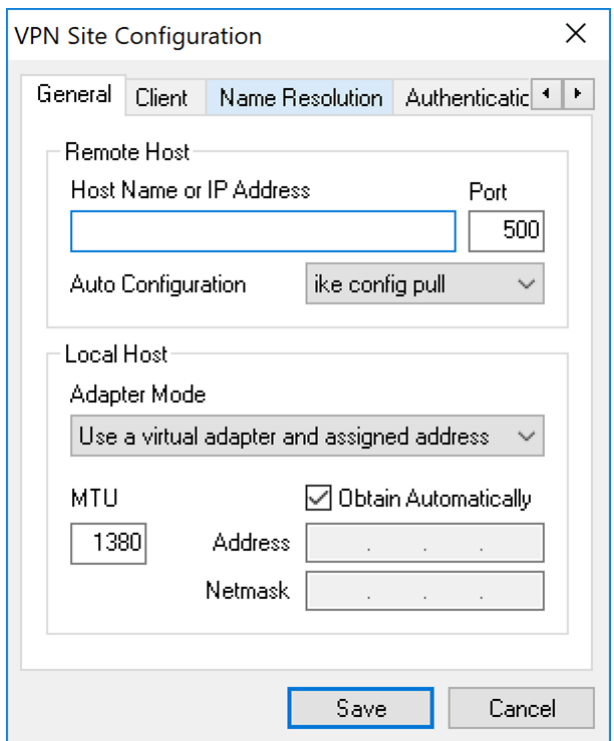

Stap 2. In het gedeelte Remote Host onder het tabblad General voert u het openbare hostnaam of IP-adres in van het netwerk waaraan u probeert te verbinden. In dit voorbeeld zullen we het WAN IP-adres van de RV160/RV260 op de site invoeren om de verbinding in te stellen.

Opmerking: Zorg dat het poortnummer is ingesteld op de standaardwaarde van 500. Om VPN te laten werken, gebruikt de tunnel UDP-poort 500, die moet worden ingesteld om ISAKMP-verkeer door te sturen in de firewall.

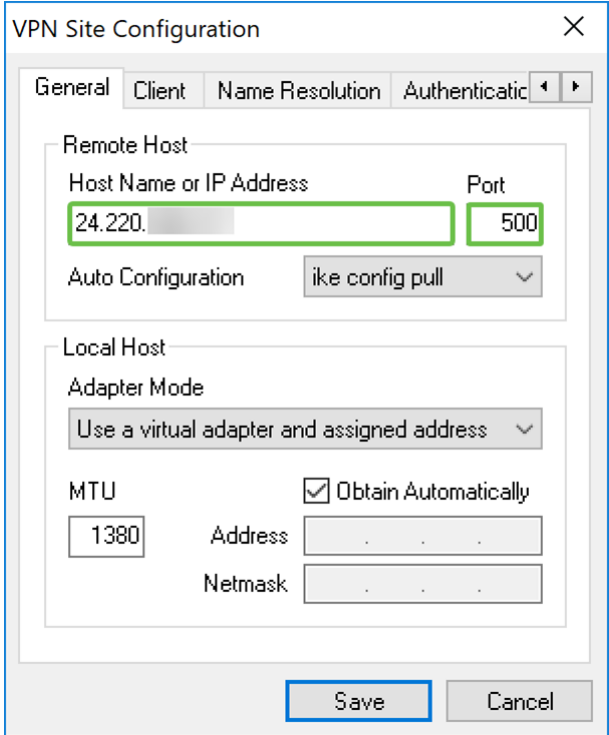

Stap 3. Selecteer in de vervolgkeuzelijst Auto Configuration een optie. De beschikbare opties zijn als volgt gedefinieerd:

Uitgeschakeld - schakelt automatische clientconfiguratie uit

Ike Config - hiermee kan de klant verzoeken van een computer instellen. Met ondersteuning van de keuzemethode van de computer, retourneert het verzoek een lijst met instellingen die door de client worden ondersteund.

Ike Config Push - biedt een computer de mogelijkheid om instellingen aan de client aan te bieden tijdens het configuratie. Met steun van de drukkwaliteit van de computer, keert het verzoek een lijst terug van instellingen die door de client worden ondersteund.

DHCP over IPsec - biedt de client de mogelijkheid om instellingen van de computer te vragen via DHCP via IPsec.

In dit voorbeeld, zullen we net selecteren configuratie pull.

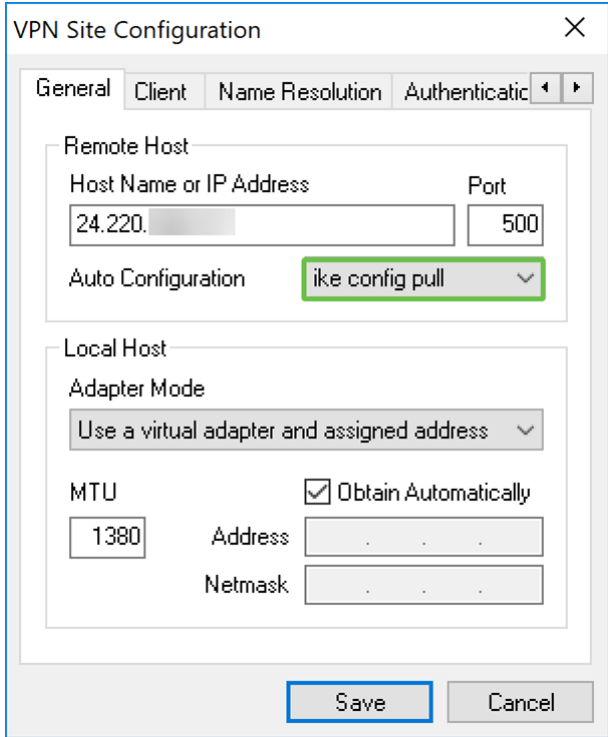

Stap 4. Kies in het gedeelte Local Host een virtuele adapter gebruiken en geef het adres aan in de vervolgkeuzelijst Adapter Mode en controleer het selectieteken Automatisch verkrijgen. De beschikbare opties zijn als volgt gedefinieerd:

Gebruik een virtuele adapter en toegewezen adres - Hiermee kan de client een virtuele adapter gebruiken met een bepaald adres als bron voor de IPsec-communicatie.

Gebruik een virtuele adapter en een willekeurig adres - Hiermee kan de client een virtuele adapter gebruiken met een willekeurig adres als bron voor de IPsec-communicatie.

Gebruik een bestaande adapter en een huidig adres - Hiermee kan de client alleen zijn bestaande, fysieke adapter gebruiken met zijn huidige adres als bron voor zijn IPseccommunicatie.

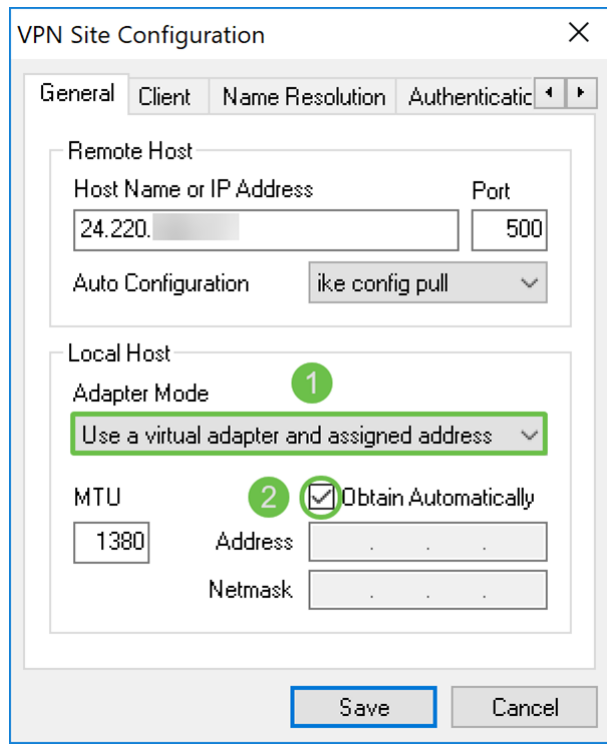

### Een zachte VPN-client tonen: Clienttabblad

Stap 1. Klik op het tabblad Client. Selecteer in de vervolgkeuzelijst NAT-traject dezelfde instelling die u op de RV160/RV260 hebt ingesteld voor NAT-verplaatsing. De beschikbare opties van het menu Network Address Traversal (NATT) zijn als volgt gedefinieerd:

Uitgeschakeld - De NAVO-protocolverlengingen worden niet gebruikt.

Ingeschakeld - De NATT protocol extensies zullen alleen gebruikt worden als de VPN gateway ondersteuning aangeeft tijdens onderhandelingen en NAT wordt gedetecteerd.

Force-Design - De ontwerpversie van het NATT-protocol extensies worden gebruikt, ongeacht of de VPN-gateway ondersteuning tijdens onderhandelingen aangeeft of NAT wordt gedetecteerd.

Force-RFC - De RFC-versie van het NATT-protocol wordt gebruikt, ongeacht of de VPNgateway duidt op ondersteuning tijdens onderhandelingen of NAT wordt gedetecteerd.

Force-Cisco-UDP - Force UDP-insluiting voor VPN-clients zonder NAT.

In dit document selecteren we NAT-verkeer in en laten we NAT Traversal Port en Houd het pakkettarief in stand als de standaardwaarde.

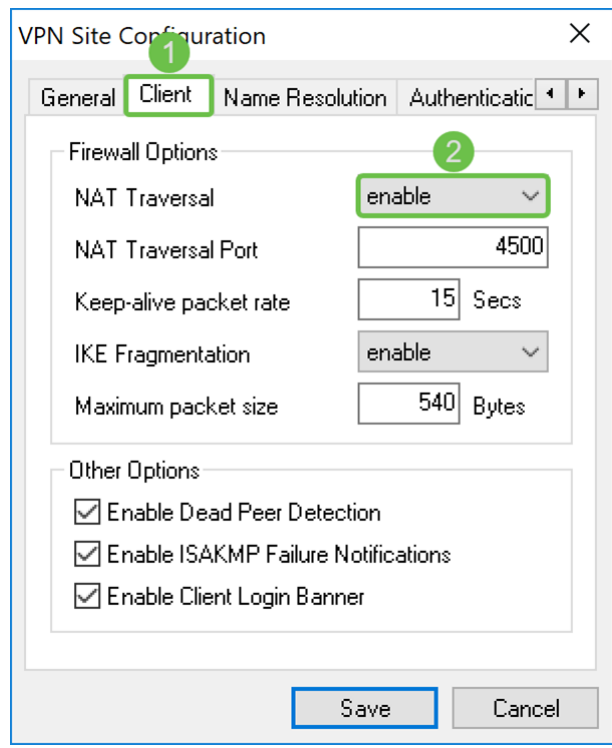

Stap 2. In de vervolgkeuzelijst IKE Fragmentation, selecteert u Uitschakelen, Inschakelen of Maken. De opties zijn als volgt gedefinieerd:

Uitschakelen - De IKE Fragmentation-protocolextensie wordt niet gebruikt.

- De IKE Fragmentation-protocolextensie wordt alleen gebruikt als de VPN-gateway ondersteuning tijdens onderhandelingen aangeeft.

Force - De IKE Fragmentation protocol-extensie zal worden gebruikt, ongeacht of de VPNgateway ondersteuning tijdens onderhandelingen aangeeft.

We hebben geselecteerd voor IKE Fragmentation.

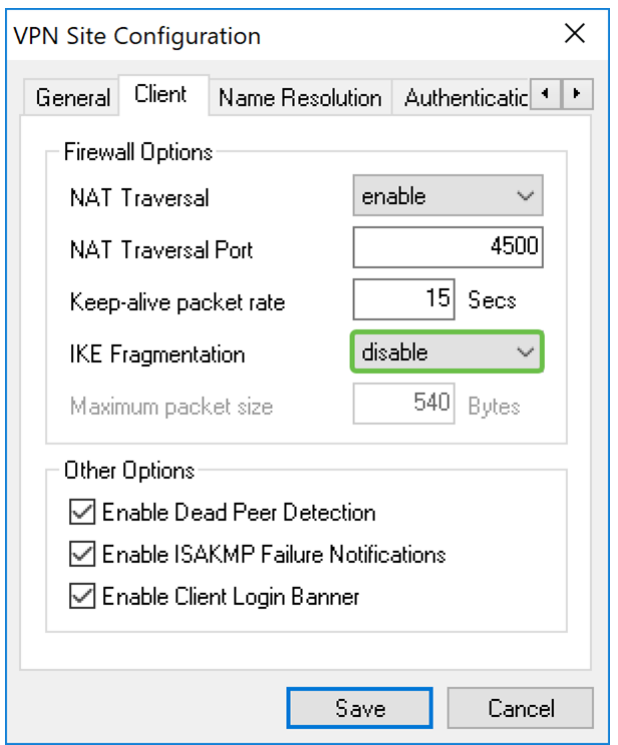

Stap 3. Controleer selectieknop Detectie van dode peer inschakelen om het protocol voor detectie van dial-peers in te schakelen. Als deze optie ingeschakeld is, zal deze alleen gebruikt worden als de router deze ondersteunt. Dit staat de client en de router toe om de status van de tunnel te controleren om te detecteren wanneer één kant niet langer kan reageren. Deze optie is standaard ingeschakeld.

In dit voorbeeld laten we de Dead Peer Detectie controleren.

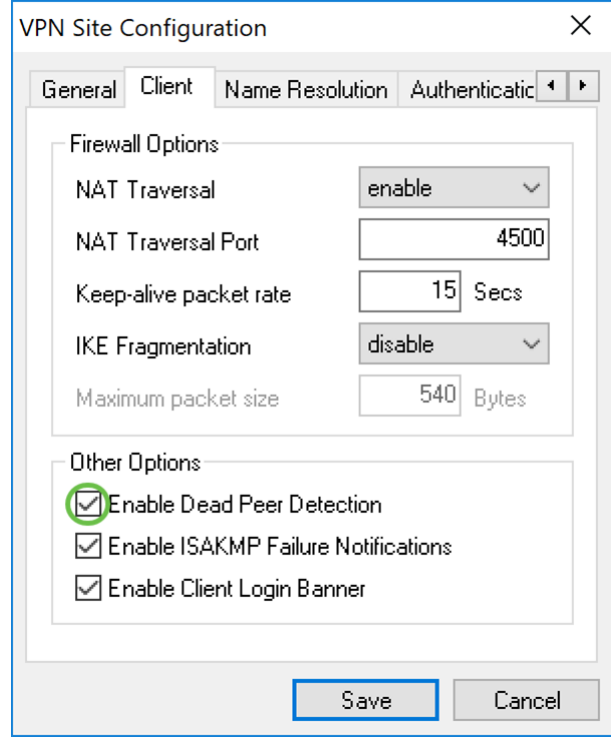

Stap 4. Controleer het selectieteken voor melding van ISAKMP-fout inschakelen om melding van ISAKMP-storing van de VPN-client-IPsec Daemon mogelijk te maken. Dit is standaard ingeschakeld.

In dit voorbeeld laten we de melding van mislukkingen van ISAKMP op de voet.

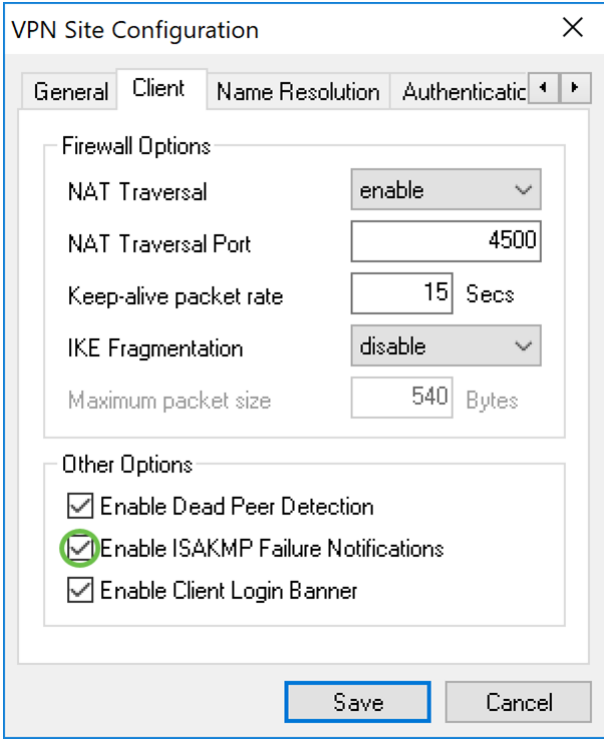

Stap 5. Schakel de clientscanner uit om deze uit te schakelen. Dit zal een logbanner tonen nadat de tunnel met de router is gevestigd. De router moet de Transaction Exchange ondersteunen en zijn geconfigureerd om een inlogbanner naar de client te verzenden. Deze waarde wordt standaard ingeschakeld.

We zullen de clientscanner niet controleren.

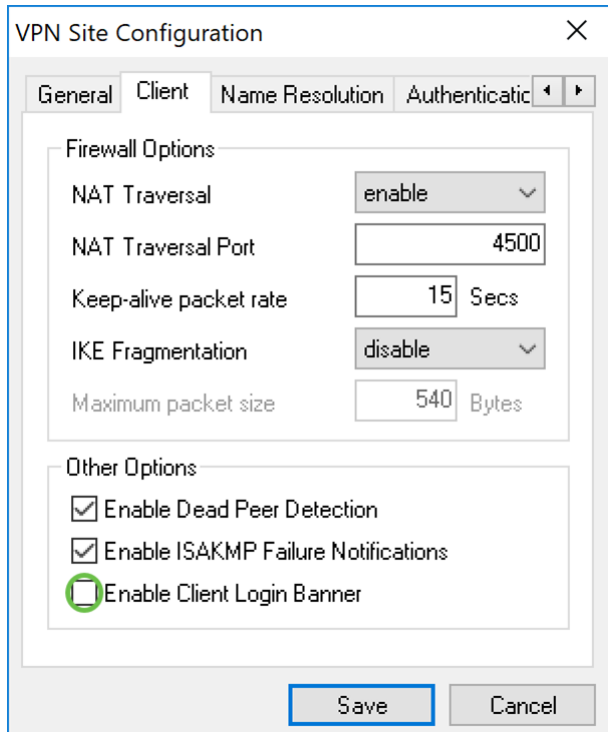

### Een zachte VPN-client tonen: Tabblad Resolutie naam

Stap 1. Klik op het tabblad Naam en controleer het selectieteken DNS inschakelen als u DNS wilt inschakelen. Als specifieke DNS-instellingen niet nodig zijn voor uw gebiedsconfiguratie, schakelt u het selectieknop DNS inschakelen uit.

Als DNS inschakelen is ingeschakeld en uw externe gateway is ingesteld om de

Configuration Exchange te ondersteunen, kan de gateway DNS-instellingen automatisch leveren. Als dit niet het geval is, controleer dan of het selectieteken automatisch controleren is en voer handmatig een geldig DNS-serveradres in.

In dit voorbeeld is DNS inschakelen niet ingeschakeld.

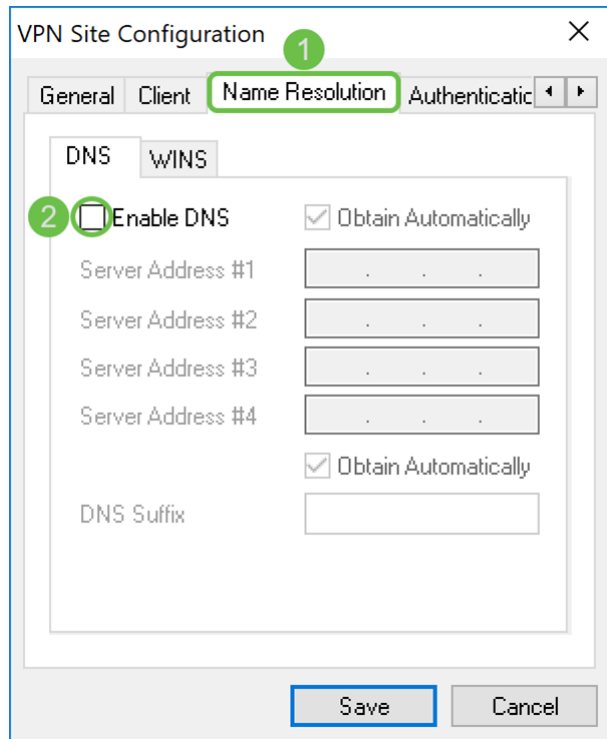

Stap 2. Controleer het selectieteken VENS inschakelen als u de Windows Internet Name Server (WINS) wilt inschakelen. Als uw externe gateway is ingesteld om de Configuration Exchange te ondersteunen, kan de gateway automatisch WINS-instellingen bieden. Als dit niet het geval is, controleer dan of het selectieknop Automatisch aanschaffen niet is ingeschakeld en voer handmatig een geldig WINS Server-adres in.

Opmerking: Door WINS configuratieinformatie te verstrekken, zal een client WINS namen kunnen oplossen met een server in het externe privé netwerk. Dit is handig wanneer u toegang probeert te krijgen tot externe netwerkbronnen van Windows met behulp van een Unified Naming Convention path-naam. De WINS-server zou doorgaans behoren tot een Windows-controller of een Samba Server.

In dit voorbeeld is VENS inschakelen niet ingeschakeld.

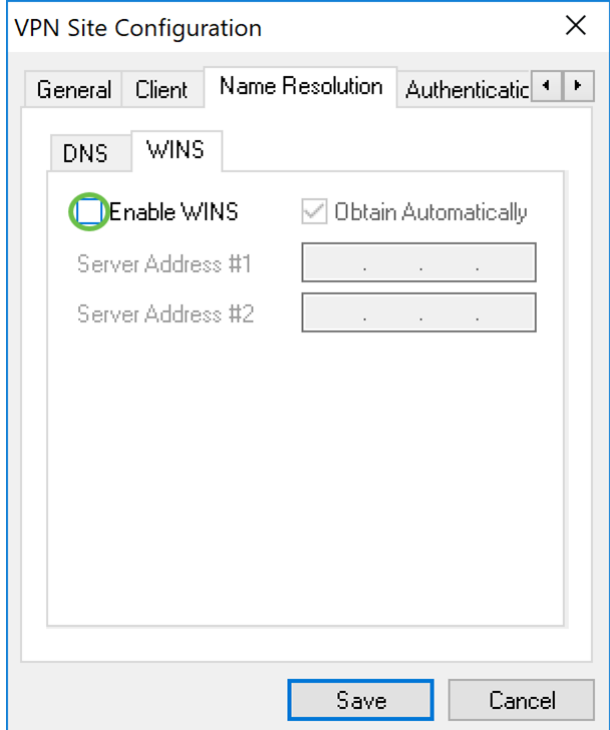

#### Een zachte VPN-client tonen: Tabblad Verificatie

Stap 1. Klik op het tabblad Verificatie en selecteer Wederzijdse PSK + XAuth in de vervolgkeuzelijst Verificatiemethode. De beschikbare opties zijn als volgt gedefinieerd:

Hybride RSA + XAuth - De clientcreditering is niet nodig. De client zal de gateway echt maken. De aanmeldingsgegevens worden geleverd in de vorm van PEM- of PKCS12 certificaatbestanden of van een sleutelbestandstype.

Hybride GRP + XAuth - De clientcreditering is niet nodig. De client zal de gateway echt maken. De geloofsbrieven zullen in de vorm van PEM of PKCS12 certificatenbestand en een gedeeld geheime string zijn.

Wederzijdse RSA + XAuth - Cliënt en gateway hebben beide geloofsbrieven nodig om authentiek te verklaren. De geloofsbrieven zullen in de vorm van PEM of PKCS12 certificaatbestanden of het sleuteltype zijn.

Wederzijdse PSK + XAuth - Cliënt en gateway hebben beide aanmeldingsgegevens nodig om te authentiseren. De geloofsbrieven zullen in de vorm van een gedeeld geheim strijkje zijn.

Wederzijdse RSA - Cliënt en gateway hebben beide geloofsbrieven nodig om authentiek te verklaren. De geloofsbrieven zullen in de vorm van PEM of PKCS12 certificaatbestanden of het sleuteltype zijn.

Wederzijdse PSK - Cliënt en poort hebben beide geloofsbrieven nodig om authentiek te verklaren. De geloofsbrieven zullen in de vorm van een gedeeld geheim strijkje zijn.

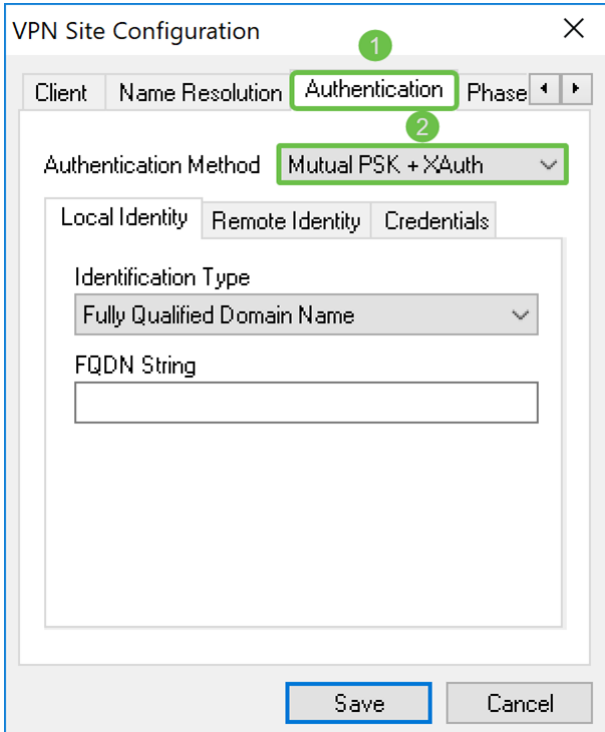

Stap 2. Selecteer in het tabblad Local Identity en voer vervolgens de gewenste string in het lege veld in. De volgende opties zijn gedefinieerd als:

- Dit wordt alleen geaccepteerd op het tabblad Remote Identity. De client accepteert elk type ID en elke waarde. Dit dient met voorzichtigheid te worden gebruikt aangezien het een deel van het identificatieproces van de IKE fase 1 voorbijgaat.

Volledig gekwalificeerde Naam van het Domein - Deze optie, moet u een KFDN-string verstrekken in de vorm van een DNS domeinstring. Bijvoorbeeld, "cisco.com" zou een aanvaardbare waarde zijn. De client laat deze optie alleen selecteren als er een PSKverificatiemodus wordt gebruikt.

Gebruiker Volledig gekwalificeerde Naam van het Domein - U moet een Gebruiker FQDNstring verstrekken in de vorm van een user@domain string. Bijvoorbeeld, "dave@cisco.com" zou een aanvaardbare waarde zijn. De klant zou alleen toestaan dat deze optie wordt geselecteerd indien een PSK-verificatiemodus wordt gebruikt.

IP-adres - Wanneer het IP-adres is geselecteerd, wordt het selectieteken Gebruik een ontdekt lokaal adres automatisch gecontroleerd. Dit betekent dat de waarde automatisch wordt bepaald. Schakel het selectieteken uit als u een ander adres wilt gebruiken dan het adapteradres dat gebruikt wordt om met de clientgateway te communiceren. Voer vervolgens een specifieke adresstring in. De client laat deze optie alleen selecteren als er een PSK-verificatiemodus wordt gebruikt.

Key Identifier - Wanneer deze optie geselecteerd is, moet u een identificatietekens geven.

In dit voorbeeld, zullen we Full Qualified Domain Name selecteren en test.cisco.com invoeren in het veld FQDN String.

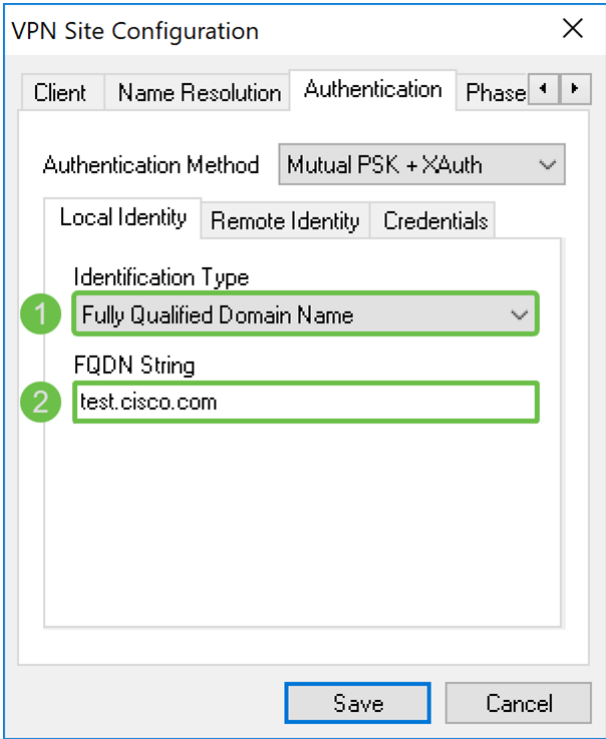

Stap 3. Klik op het tabblad Remote Identity en selecteer het gewenste type. Mogelijke opties zijn: Alle, volledig gekwalificeerd domeinnaam, volledig gekwalificeerde domeinnaam, IPadres of Key Identifier.

In dit document gebruiken we AnyIeder type identificatie.

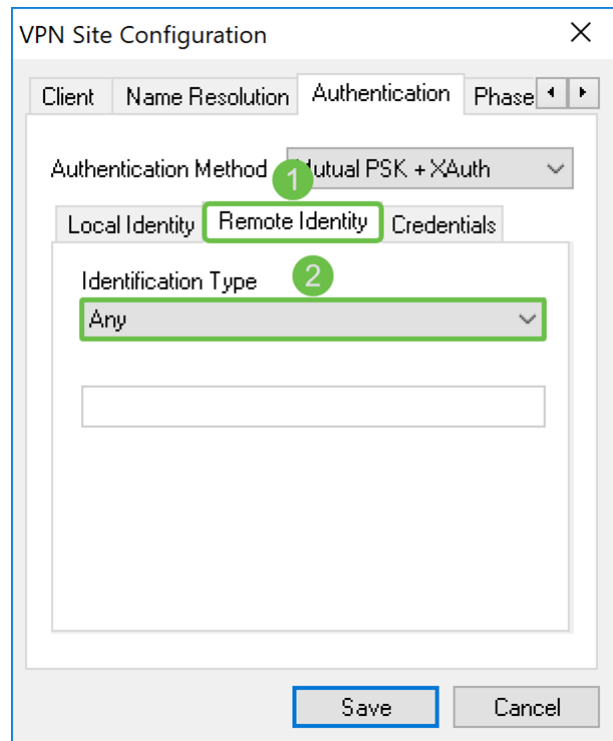

Stap 4. Klik op het tabblad Credentials en voer dezelfde voorgedeelde toets in die u op de RV160/RV260 hebt ingesteld.

We gaan CiscoTest123 in! in het veld Vooraf gedeelde sleutel.

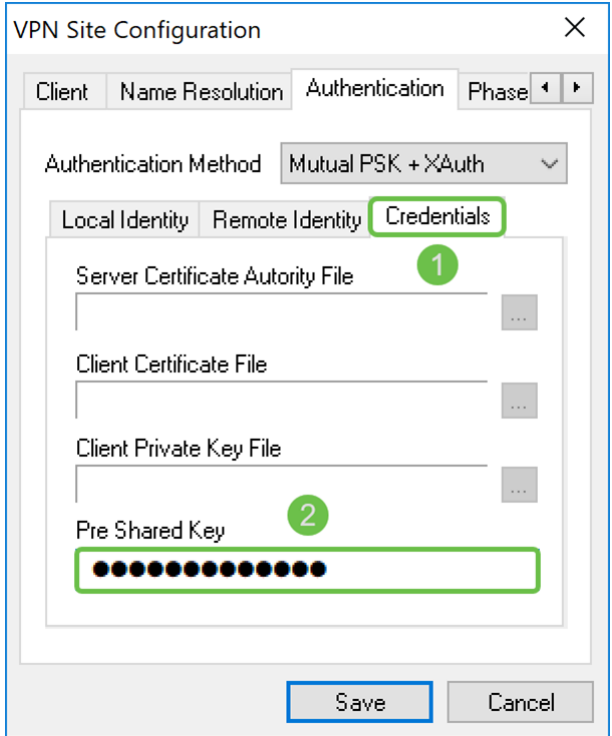

#### Een zachte VPN-client tonen: Tabblad Fase 1

Stap 1. Klik op het tabblad Fase 1. Configureer de volgende parameters met dezelfde instellingen als u voor de RV160/RV260 hebt ingesteld.

De parameters in Shrew Soft moeten overeenkomen met de configuratie RV160/RV260 die u in Fase 1 hebt geselecteerd. In dit document worden de parameters in Shrew Soft ingesteld op:

Wisseltype: agressief

DH Exchange: groep 2

algoritme cipher: aes

Toetslengte: 256

Hashalgoritme: sha2-256

Termijn sleutellevensduur: 28800

Grenswaarde voor sleutellevensgegevens: 0

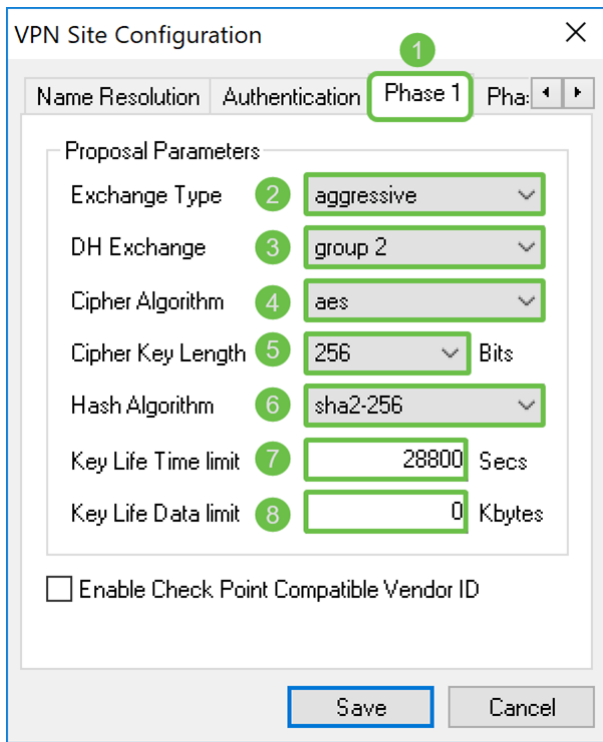

Stap 2. (Optioneel) Als uw gateway een Cisco-compatibele verkoper-id tijdens fase 1 onderhandelingen biedt, schakelt u het selectieteken Schakel het vakje aankruispuntcompatibele verkoper in. Als de poort geen Cisco-compatibele verkoper-ID biedt of als u niet zeker bent, laat u het selectieteken oningeschakeld. We laten de selectieteken ongecontroleerd achter.

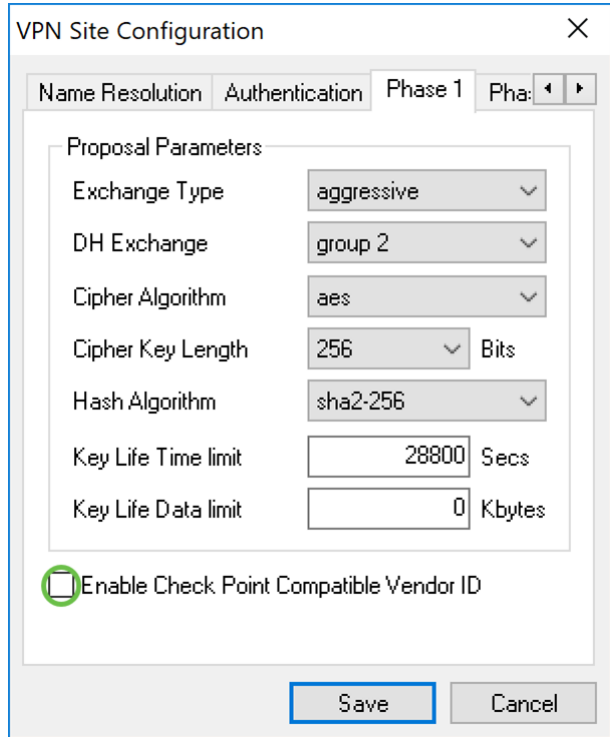

#### Een zachte VPN-client tonen: Tabblad Fase 2

Stap 1. Klik op het tabblad Fase 2. Configureer de volgende parameters met dezelfde instellingen als u voor de RV160/RV260 hebt ingesteld.

De parameters moeten in fase 2 overeenkomen met de configuratie van RV160/260 als volgt:

Algoritme omzetten: esp

Sleutellengte omzetten: 256

HMAC-algoritme: sha2-256

PFS Exchange: groep 2

Comprimeer algoritme: gehandicapt

Termijn sleutellevensduur: 3600

Grenswaarde voor sleutellevensgegevens: 0

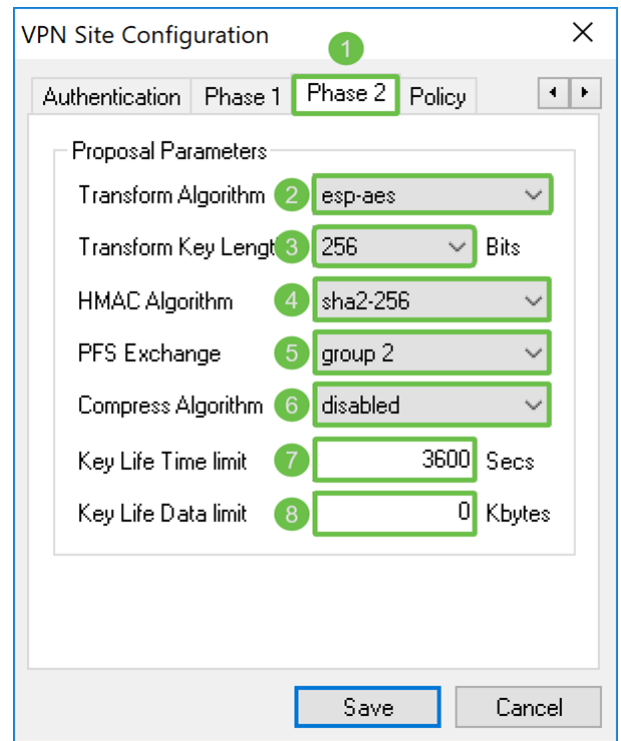

Stap 2. Druk op de knop Opslaan onder op de pagina om de configuratie op te slaan.

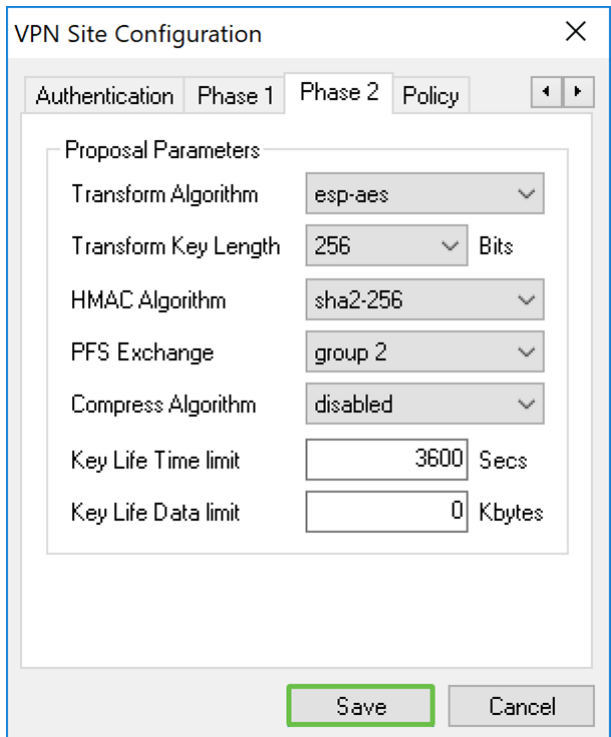

Een zachte VPN-client tonen: Aansluiten

Stap 1. In VPN Access Manager selecteert u het VPN-profiel dat u zojuist hebt gemaakt. Druk vervolgens op Connect.

Opmerking: Als u het VPN-profiel een andere naam wilt geven, klikt u met de rechtermuisknop op het profiel en selecteert u Hernoemen. Een deel van het IP-adres in het profiel is leeg om dat netwerk te beschermen.

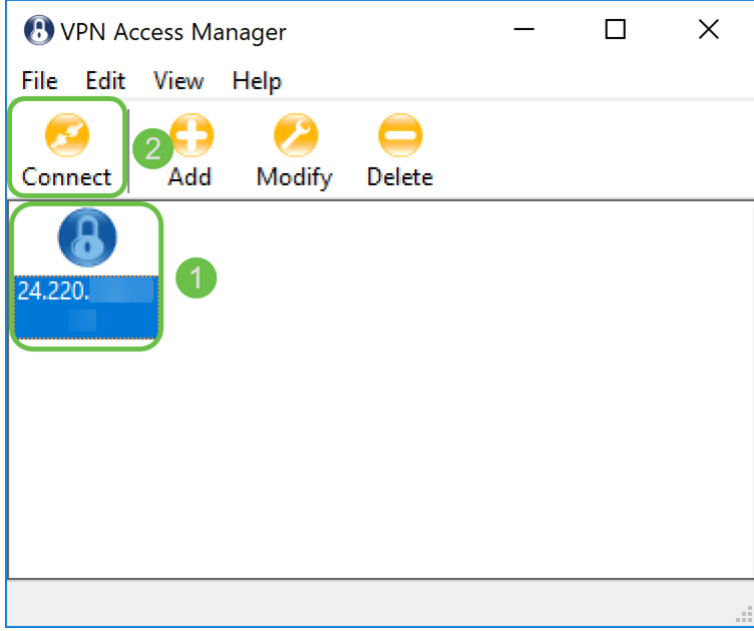

Stap 2. Er verschijnt een VPN Connect-venster. Voer de gebruikersnaam en het wachtwoord in die zijn aangemaakt in het gedeelte Gebruikersaccount maken. Druk vervolgens op Connect.

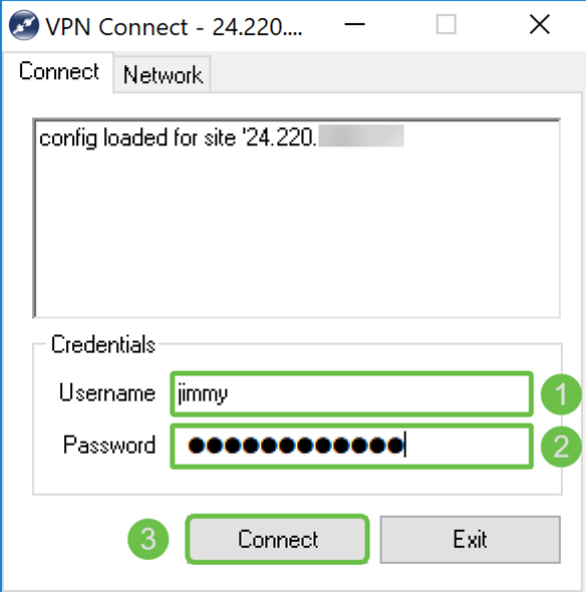

Stap 3. Na het drukken van Connect wordt de configuratieinformatie aan de IKE Daemon toegevoegd samen met een verzoek om te communiceren. Verschillende berichten van de verbindingsstaat worden weergegeven in het uitvoervenster. Als de verbinding slaagt, krijg je een bericht dat zegt, "netwerk device geconfigureerd" en "tunnel enabled". De knop Verbinding verandert nu in een knop Koppelen.

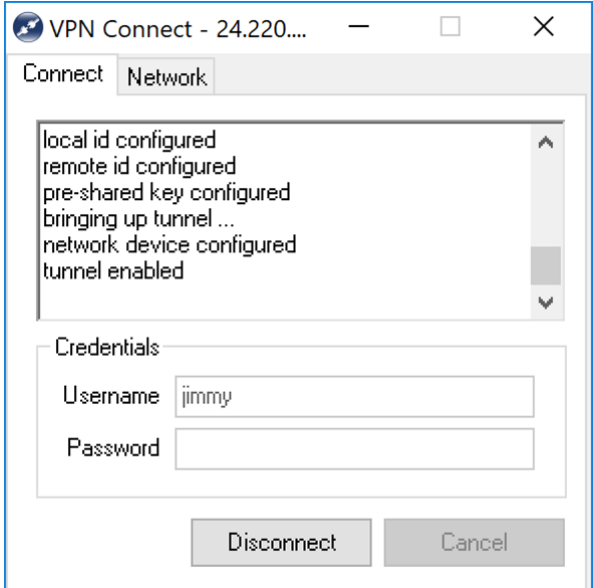

### Tips voor het oplossen van VPN-verbinding

Als je foutmeldingen krijgt die zeggen: "onderhandelingstijd kwam voor", "tunnel gehandicapt", en "losgekoppeld van belangrijke daemon". U kunt de configuratie van uw router en uw Soft VPN client dubbel controleren om ervoor te zorgen dat ze overeenkomen.

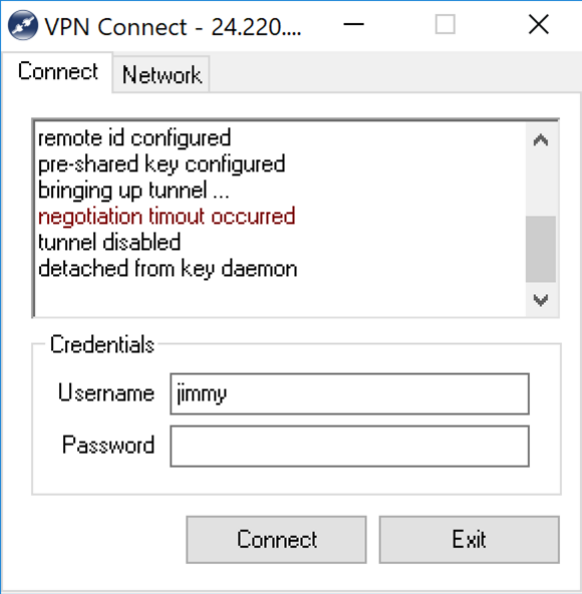

Als je een foutmelding krijgt die zegt: "gebruikersauthenticatiefout" betekent dat dat dat je het verkeerde wachtwoord voor die gebruikersnaam hebt ingevoerd. Controleer de gebruikersreferenties en controleer of deze correct zijn ingesteld en ingevoerd.

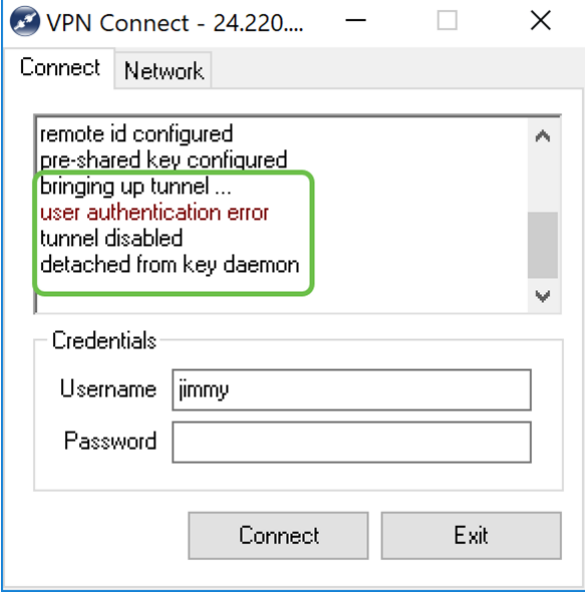

## **Verificatie**

Stap 1. Klik op het tabblad Network in het venster VPN-verbinding. In dit tabblad kunt u de huidige netwerkstatistieken voor de verbinding weergeven. Onder het gedeelte Tunnel ziet u Connected als de status.

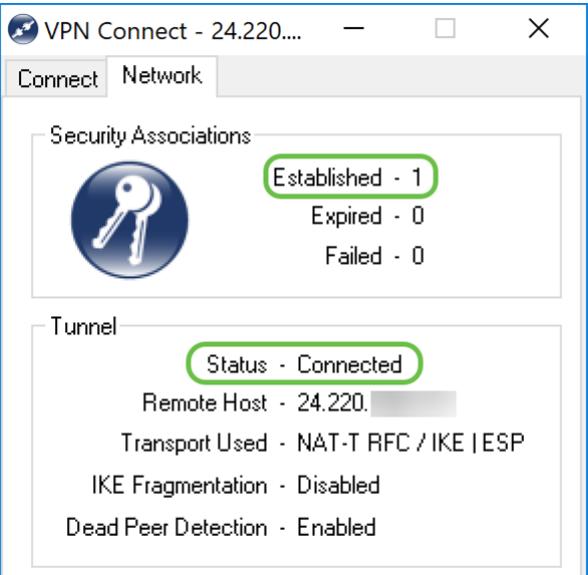

Stap 2. Op uw router, navigeer naar Status en Statistieken > VPN-status. In de pagina VPNstatus scrollen naar de sectie Client naar Site VPN-status. In dit gedeelte kunt u alle clientnaar-site verbindingen bekijken. Klik op het pictogram eye om meer informatie te bekijken.

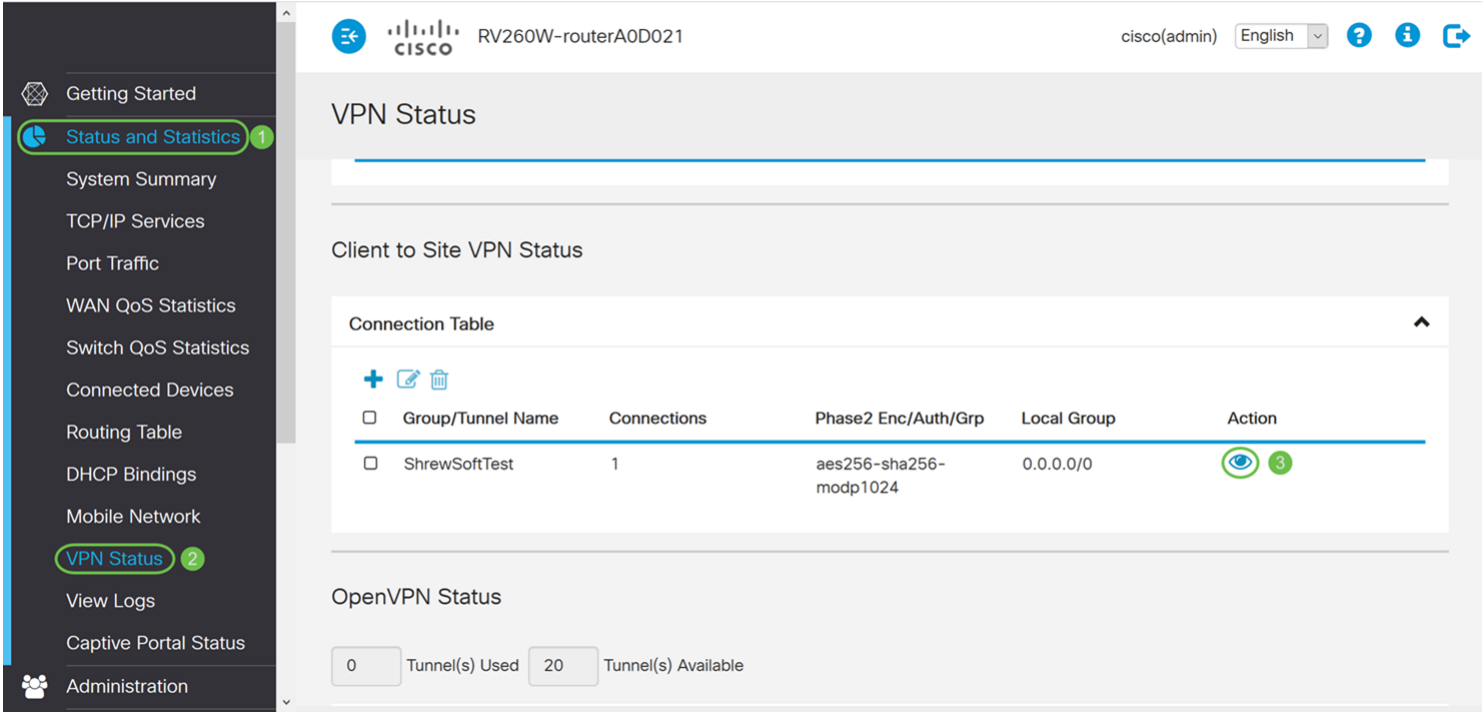

Stap 3. Navigeer naar uw zoekbalk op uw taakbalk en zoek naar een opdracht.

Opmerking: De volgende instructies worden gebruikt op een Windows 10 besturingssysteem. Dit kan variëren afhankelijk van het gebruikte besturingssysteem.

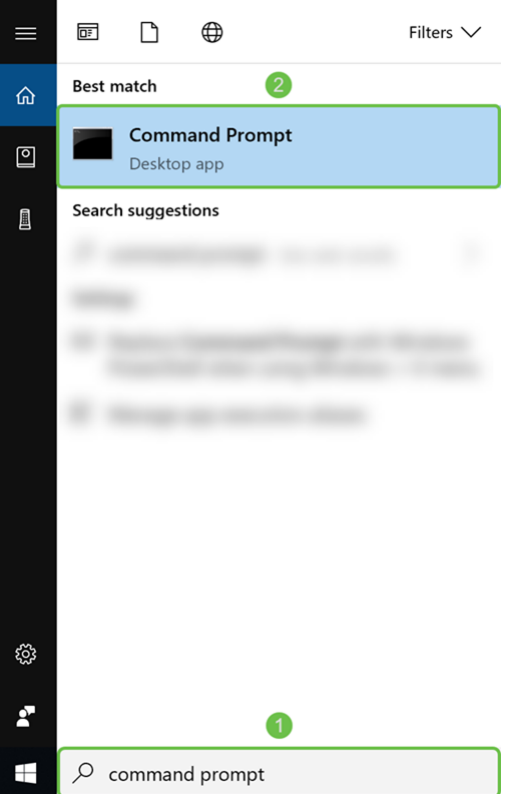

Stap 4. Type in de opdracht zonder de offertes, "ping [privé IP-adres van de router]" maar voer het privé-IP-adres in in in plaats van de woorden. U kunt met succes het privé IP-adres van de router pingelen.

In dit voorbeeld, zullen we typen in ping 10.2.0.96. 10.2.0.96 is het privé IP adres van onze router.

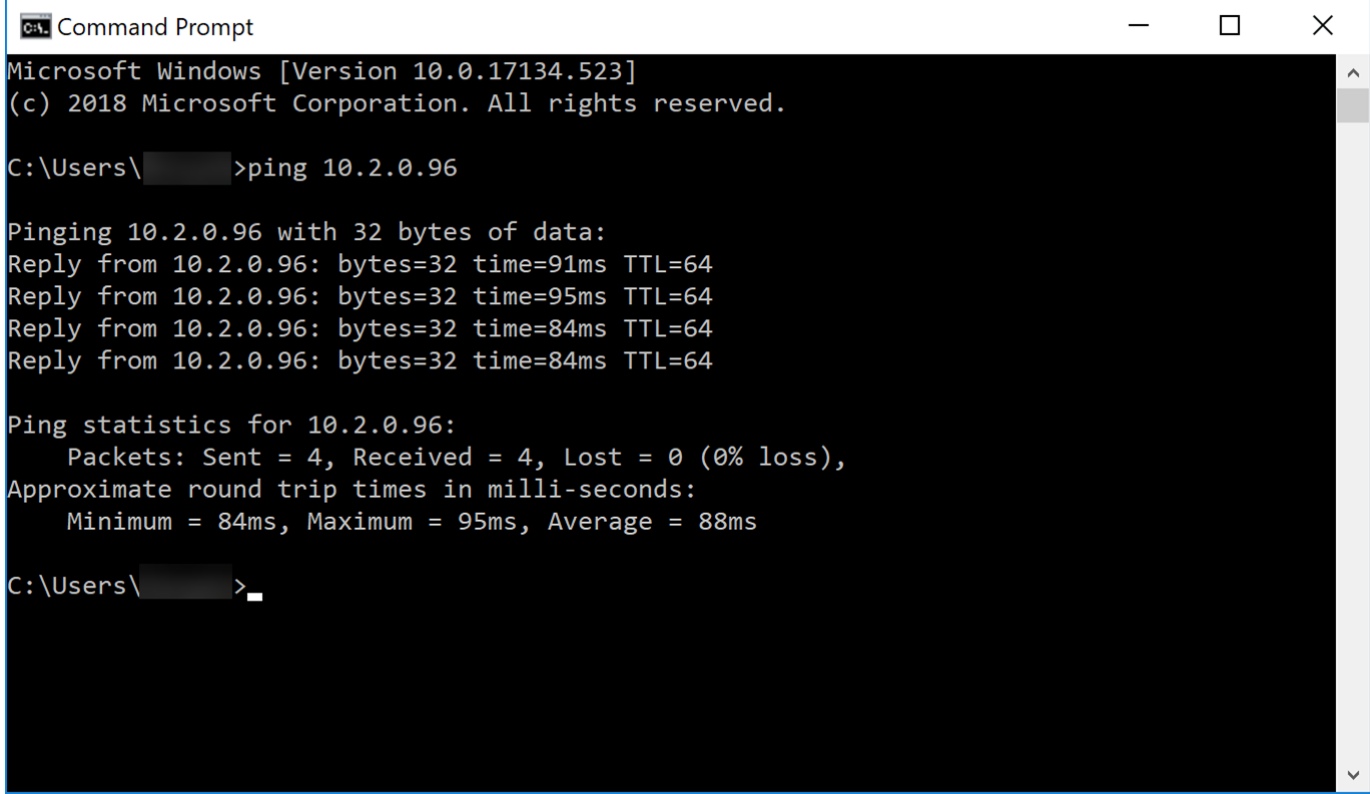

### **Conclusie**

U dient nu met succes uw Shrew Soft VPN-client met RV160 of RV260 te hebben

verbonden.